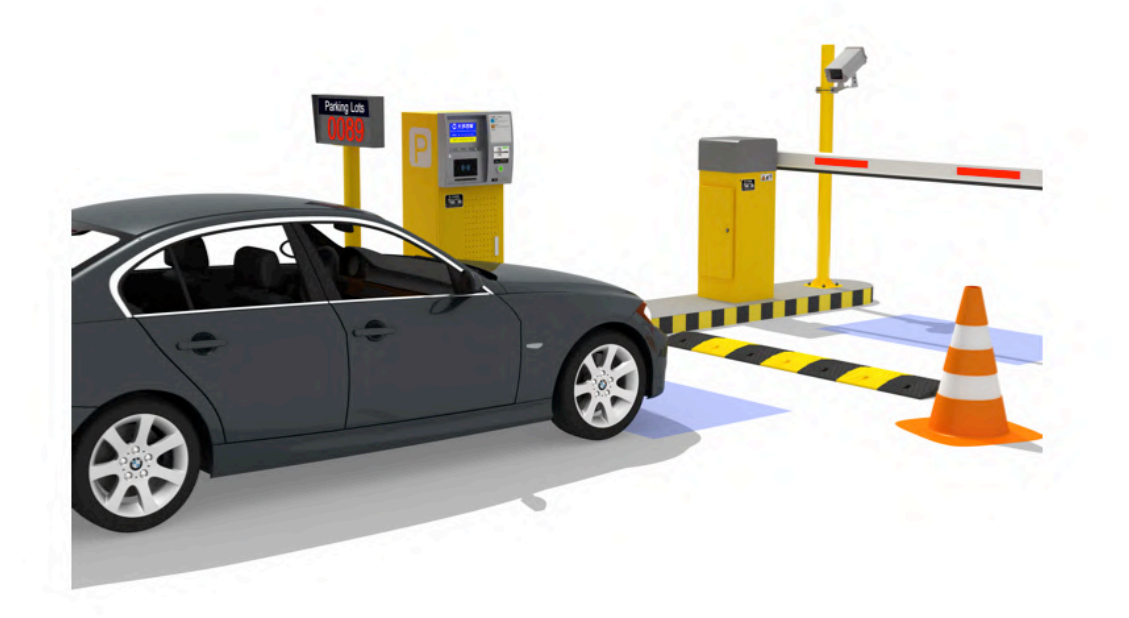

V32 Parking Management System (TCP/IP) Web-based Software Manual (V2.0)

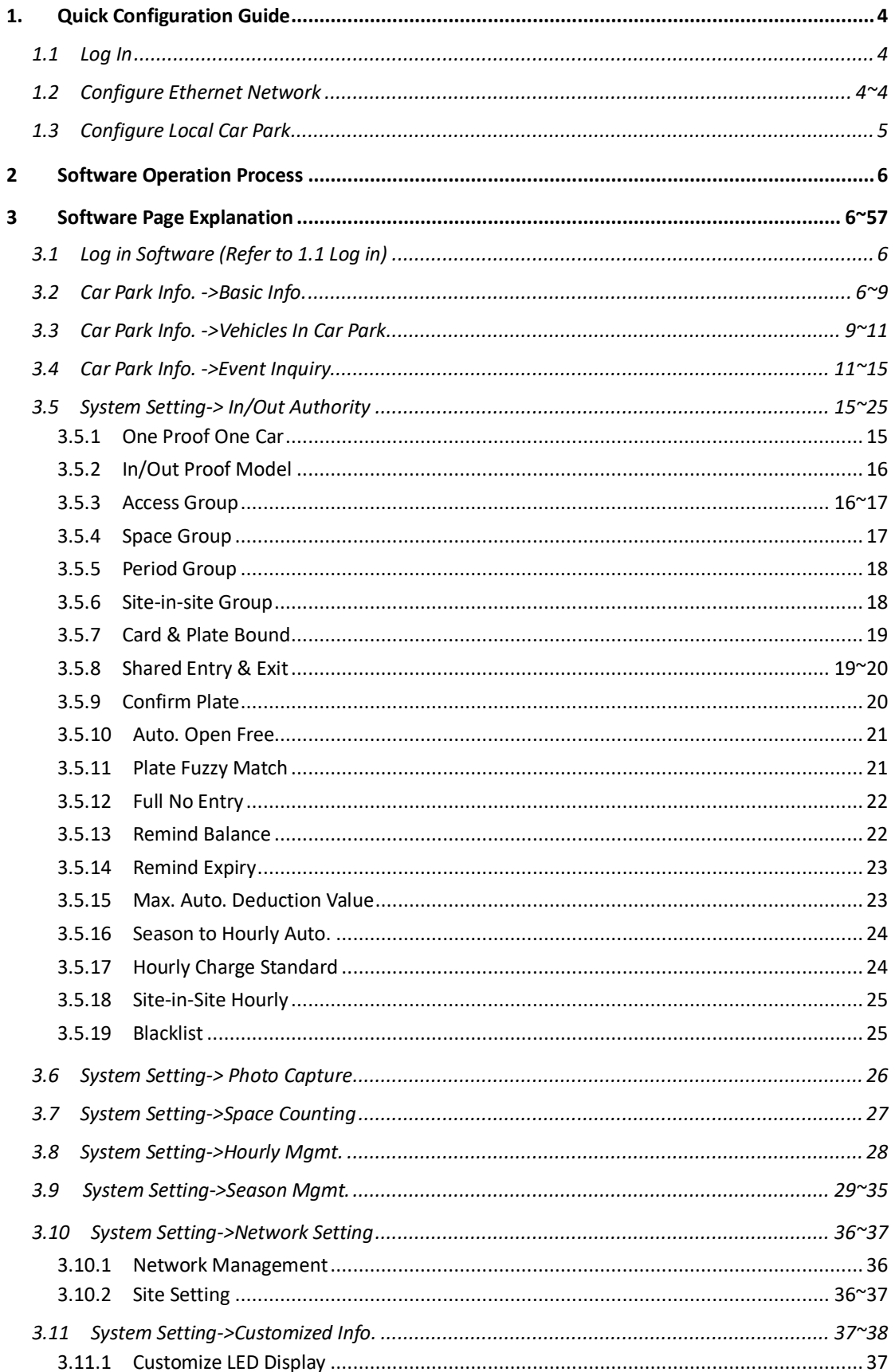

# **CONTENTS**

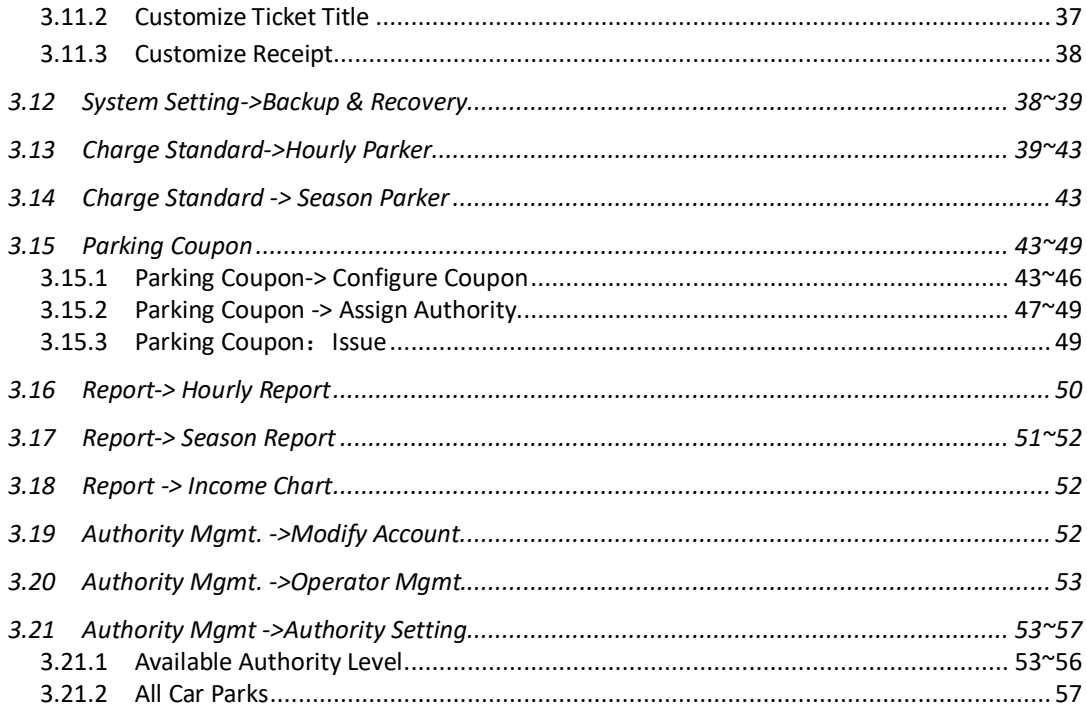

## 1. Quick Configuration Guide

### 1.1 Log In

Web-based Parking Management software has been pre-installed in the Industrial Personal Computer (IPC) which is installed inside the Central Server.

Input http://172.16.57.201/ in browser of any computer in this LAN, to log in this software. Default user is admin, default password is 123456.

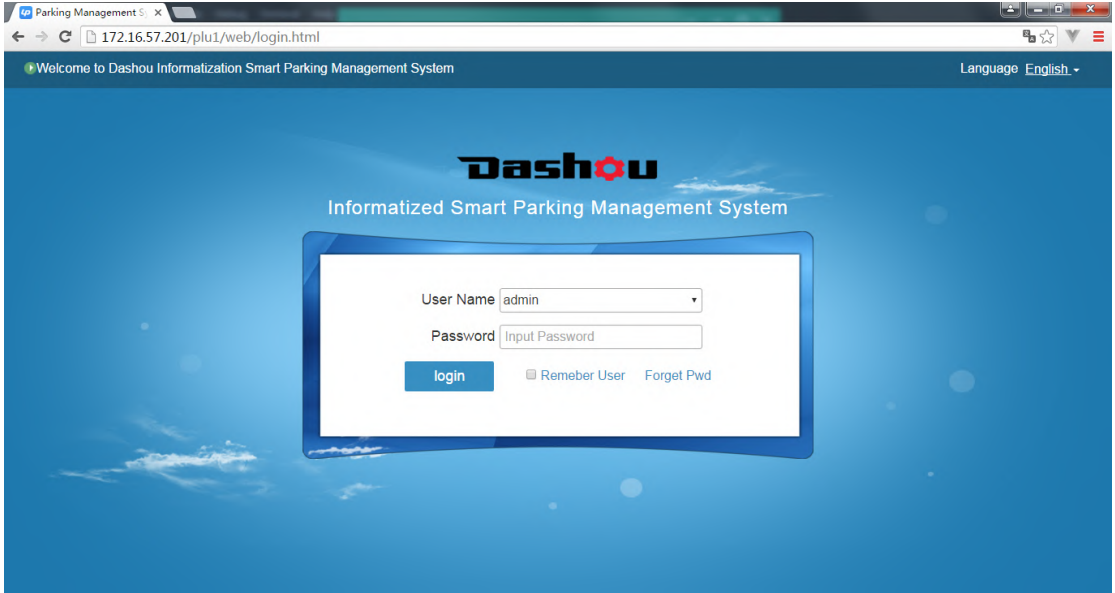

# 1.2 Configure Ethernet Network (For Online function only)

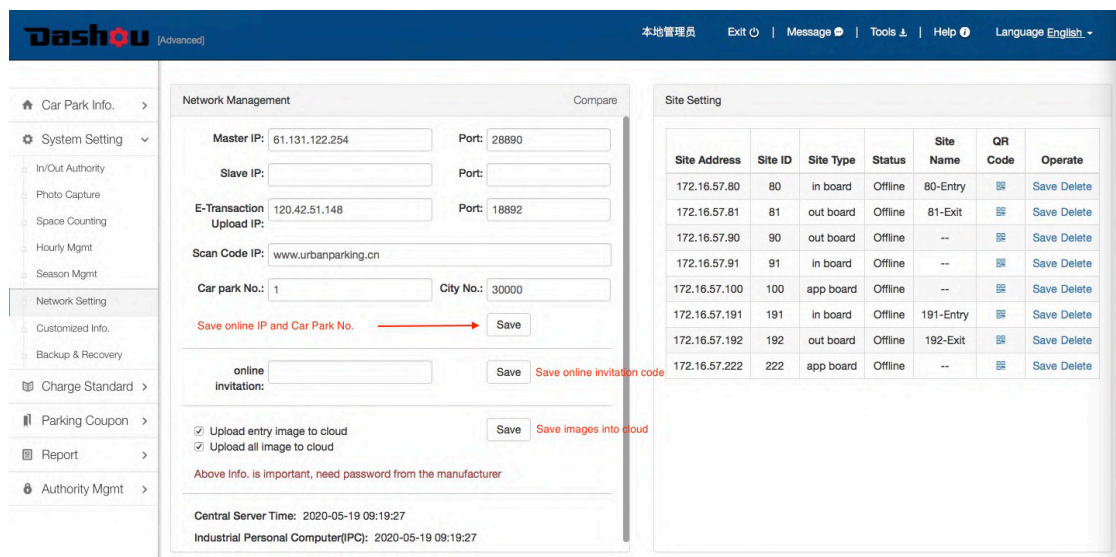

- 1.2.1 Need to do "Network Management" if online function is opened No need to do "Network Management" if there is no online function. Online function includes below:
	- **•** Online payment via smartphone
	- **.** Issue, defer and recharge season account on APP
	- **•** Remotely log in this software and manage the system anywhere via Ethernet
- 1.2.2 If need to open online function, you need to log in software and enter "System Setting->Network Setting" and fill in online IP, car park code and invitation code.

## 1.3 Configure Local Car Park

1.3.1 Enter "Car Park Info->Basic Info" page to check system status, make sure both Industrial Personal Computer (IPC) and Central Server are connected well.

- **•** If IPC is disconnected, Pls. check whether DSServer service has been opened
- **If Central Server is disconnected, Pls. check whether connection between IPC and** Central Server is fine (Input "ping 172.16.57.20" at CMD of IPC), and whether IP address of IPC has been configured as 172.16.57.201

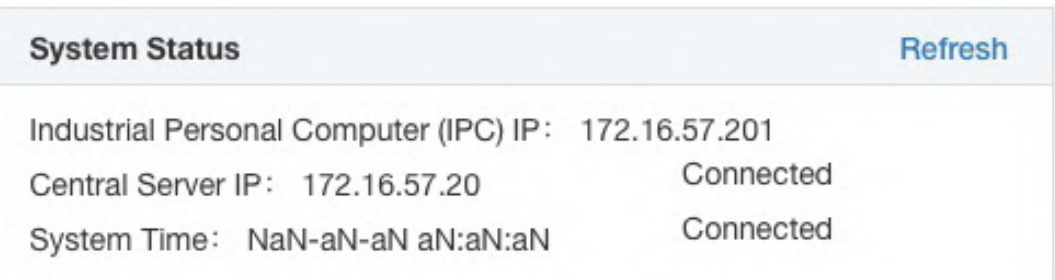

- 1.3.2 Enter "System Setting->Network Setting" page, configure Site. See how to configure site at 3.10.2 Site Setting (page 36)
- 1.3.3 Enter "System Setting->Photo Capture" page to configure camera. See how to configure camera at 3.6 System Setting->Photo Capture (page 26) No need to do this step if there is no camera.

## 2 Software Operation Process

Configure and operate new installed software according to below process:

- $\bullet$  Make sure the Central Server is well connected with Industrial Personal Computer (IPC) (Refer to "Car Park Info. ->Basic Info. ->System Status")
- **•** Program all parameters according to car park requirements
- Set charging standard
- Issue season accounts (cards/Number Plate)

### 3 Software Page Explanation

### 3.1 Log in Software (Refer to 1.1 Log in, page 4)

### 3.2 Car Park Info. ->Basic Info.

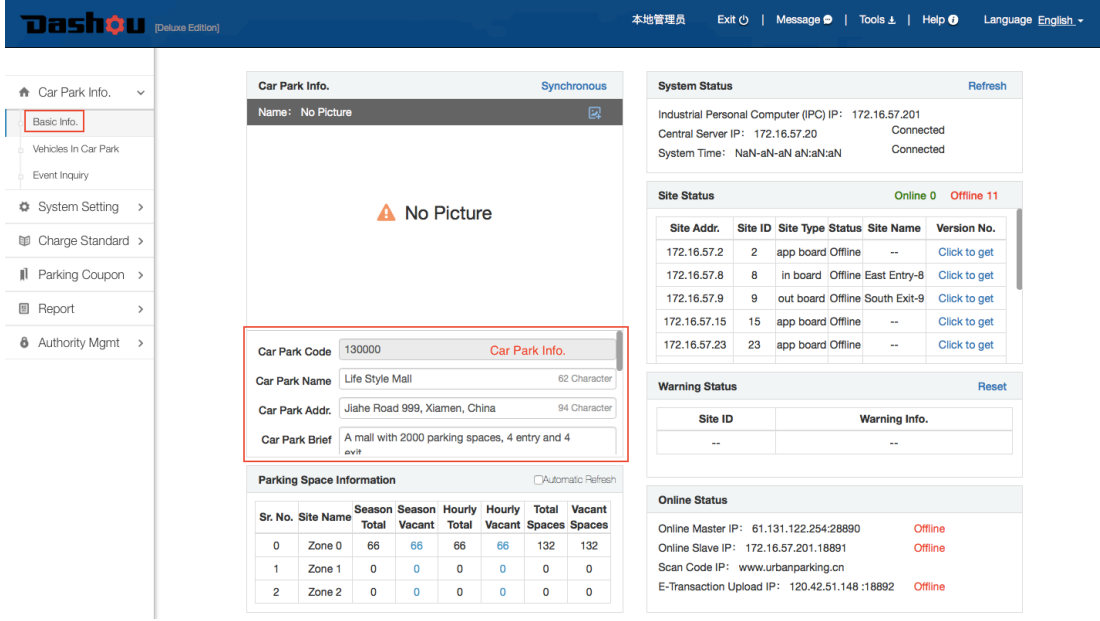

### 3.2.1 Car Park Info.

- Car Park Code: Unique ID of car park, can not be edited here
- Car Park Name: Input or modify car park name
- Car Park Addr.: Input or modify car park address
- Car Park Brief: Input or modify car park brief
- System Notice: Publish an announcement
- Reservation Brief: Publish rules of reserving parking
- Shared Parking Brief: Publish rules of shared parking

CAUTION: After fill in above information, must click "Save" button to save information.

# 3.2.2 Add Entry & Exit and Upload Photo

- $\bullet$  Click  $\left| \frac{1}{2} \right|$  icon in the upper right corner
- Fill in entry and exit name/longitude and latitude/Type/Photo in popup window

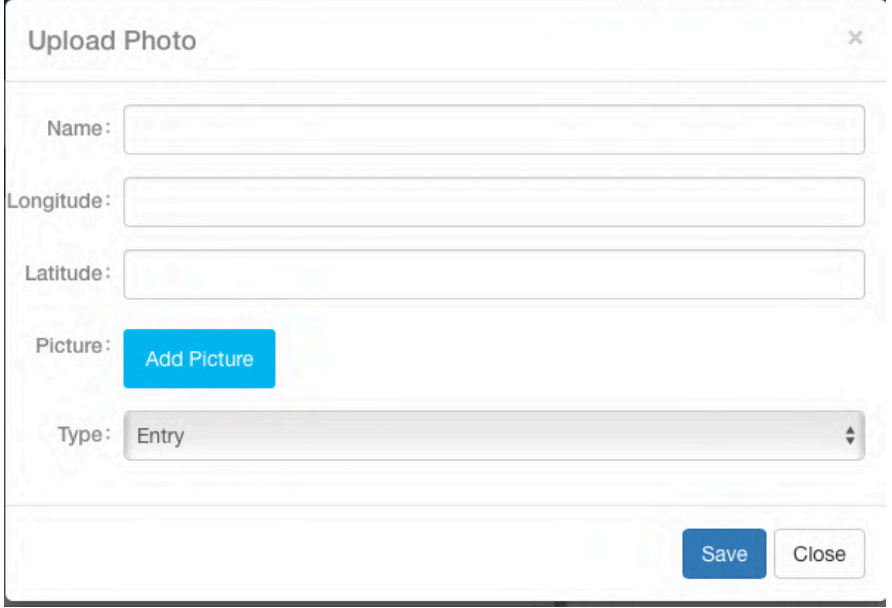

● Click "Save", entry/exit name and photo will be shown in turns in the area of Basic Info. page

### 3.2.3 Parking Space Information

- Show total spaces and vacant spaces in different zones for both season parkers and hourly parkers. You can click the umber in blue color to manually modify parking spaces number. CAUTION: Manually modifying is not suggested, better to let system counts automatically!
- Tick off "Automatic Refresh", the system will refresh space counting every 3 seconds.

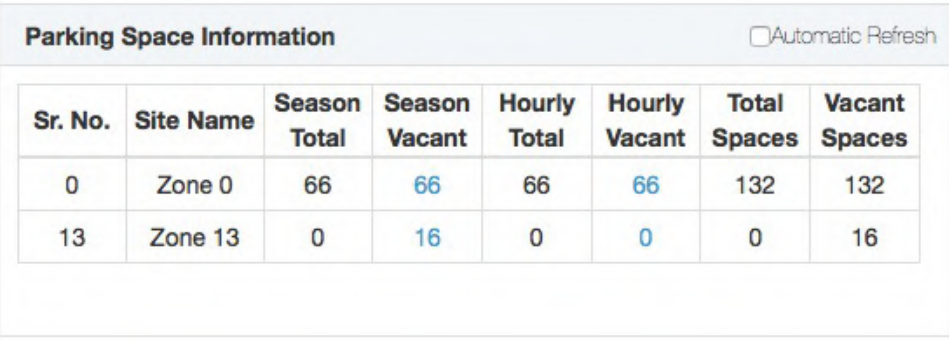

### 3.2.4 System Status

- IP of Industrial Personal Computer (IPC) Show connection status of IPC in real time
- **•** Central Server IP

Show connection status between Central Server and IPC in real time

**•** System Time: Show time in the Industrial Personal Computer (IPC)

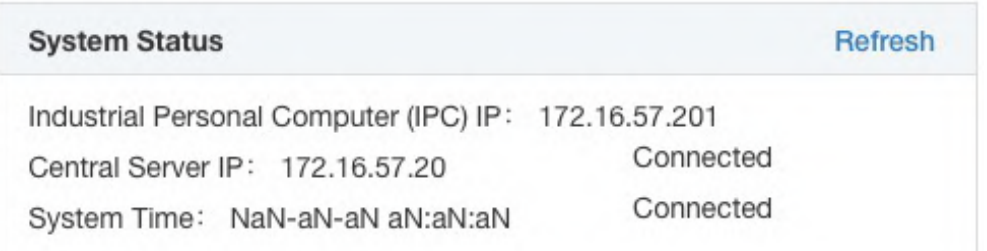

## 3.2.5 Site Status

Show online/offline status of all sites (entry, exit or other sites) in real time

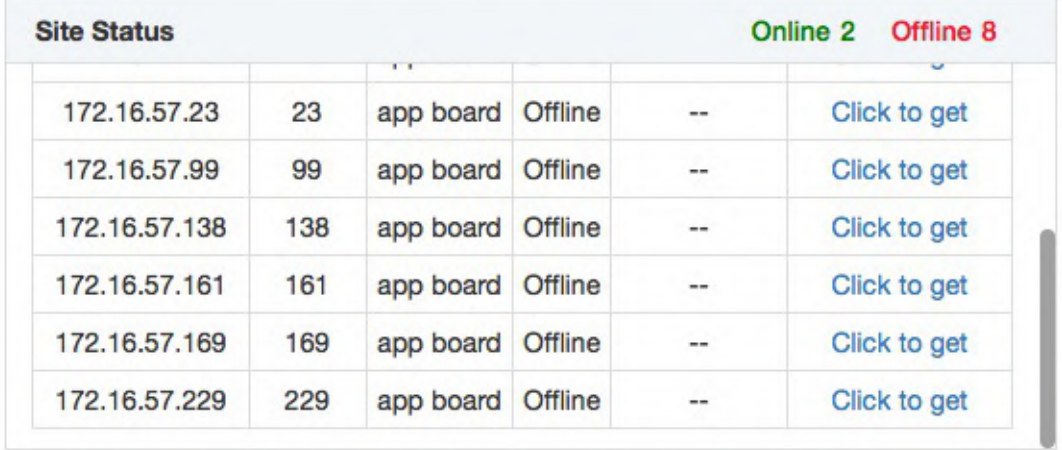

# 3.2.6 Warning Status

Show alarm information of all devices in real time. The warning info. will disappear after alarm is over. If you doubt about warning info., you can click "Reset" to make the system re-collect warning status.

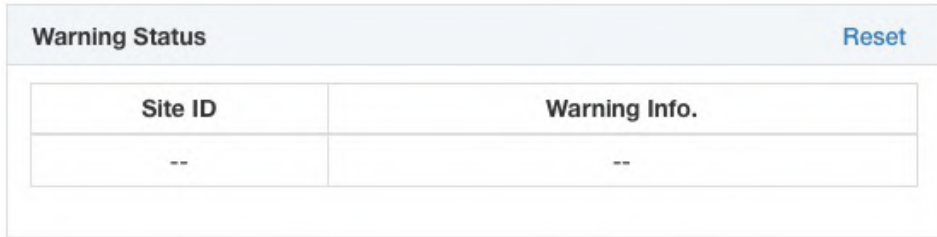

### 3.2.7 Online Status

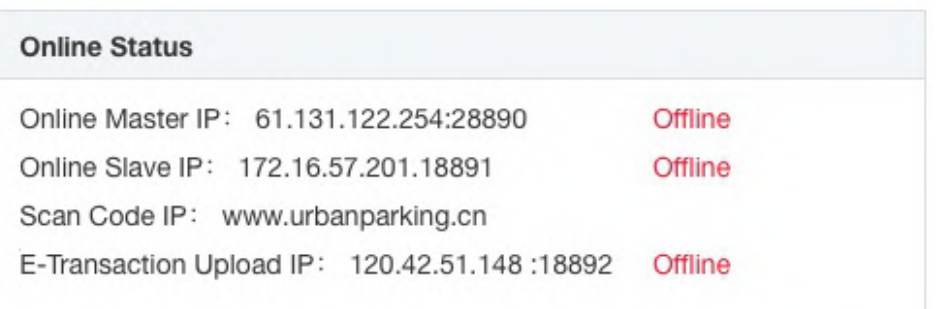

For online function only. (Refer to 3.10 Network Setting, page 36)

Online Master IP Master IP address and connection status of Online server (Manufacturer)

Online Slave IP Slave IP address and connection status of Online server(Manufacturer)

Scan Code IP & E-transaction Upload IP: Reserved

## 3.3 Car Park Info. ->Vehicles In Car Park

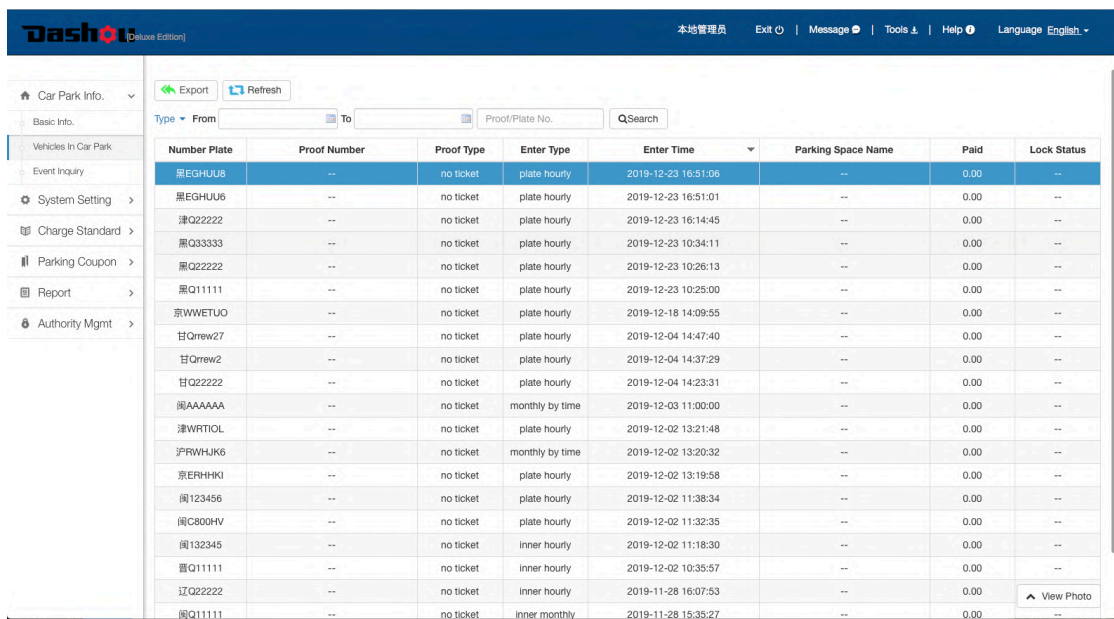

- Export: Export information of vehicles in the car park into an Excel
- Refresh: Request the server again to refresh list
	- **Type:** Inquire about vehicles in the car park by entering type
- Enter type: A vehicle entered the car park in which way as below:

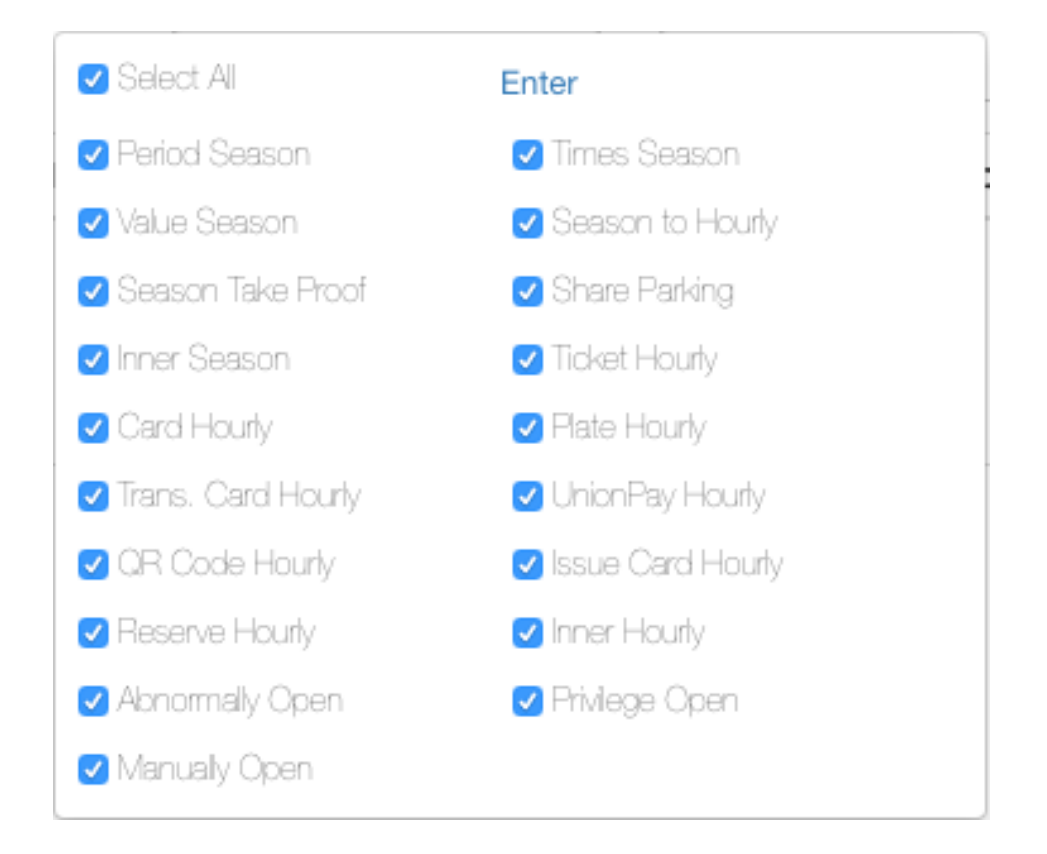

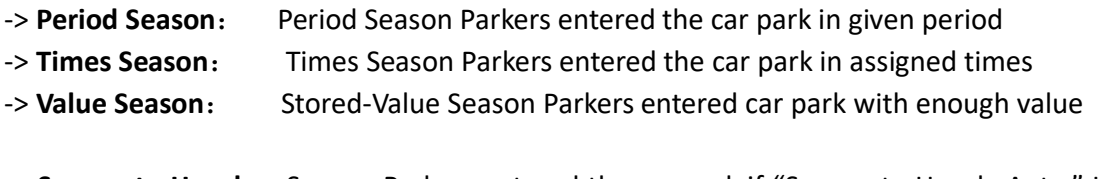

-> Season to Hourly: Season Parkers entered the car park if "Season to Hourly Auto." Is enabled (Refer to page 24: 3.5.16 Season to Hourly Auto.)

-> Season Take Proof: Season parkers entered car park by taking a hourly proof(ticket/card)

- -> Share Parking: Parkers bought share parking in APP and entered car park in given time -> Inner Season: Season parkers entered the inner car park
- 
- ->Ticket Hourly A hourly parker entered the car park by taking a ticket
- ->Card Hourly A hourly parker entered the car park by taking a card

-> Plate Hourly: Hourly parkers entered the car park by their number plate

- ->Trans. Card Hourly A hourly parker entered the car park by swiping a Trans.card
- ->UnionPay Hourly A hourly parker entered the car park by swiping a Union-Pay card
- ->QR Code Hourly A hourly parker entered the car park by swiping a QR code
- ->Issue Card Hourly A hourly parker entered the car park by being issued a card
- -> Reserve Hourly: Hourly parkers who reserved parking in APP entered car park in reserved time.
- -> Inner Hourly: Hourly parkers entered inner car park
- -> Abnormal Open: Parkers entered the car park after the barrier was opened via remoter
- -> Privilege Open: Parkers entered car park after cashier clicked "Privilege Open" in charging software
- -> Manual Open: Parkers entered car park after cashier clicked "Manual Open" in charging software.
- Search: Search vehicles in car park by condition of period/number plate/proof No. etc.
- **View Photo**: Click "View Photo" in the lower right corner, a window will pop up to show image of the vehicle when it was entering. Click "View Photo" again to close photo showing.
- **e** Search: Search vehicles in car park by condition of period/number plate/proof No. etc.
- **View Photo**: Click "View Photo" in the lower right corner, a window will pop up to show image of the vehicle when it was entering. Click "View Photo" again to close photo showing.

## 3.4 Car Park Info. ->Event Inquiry

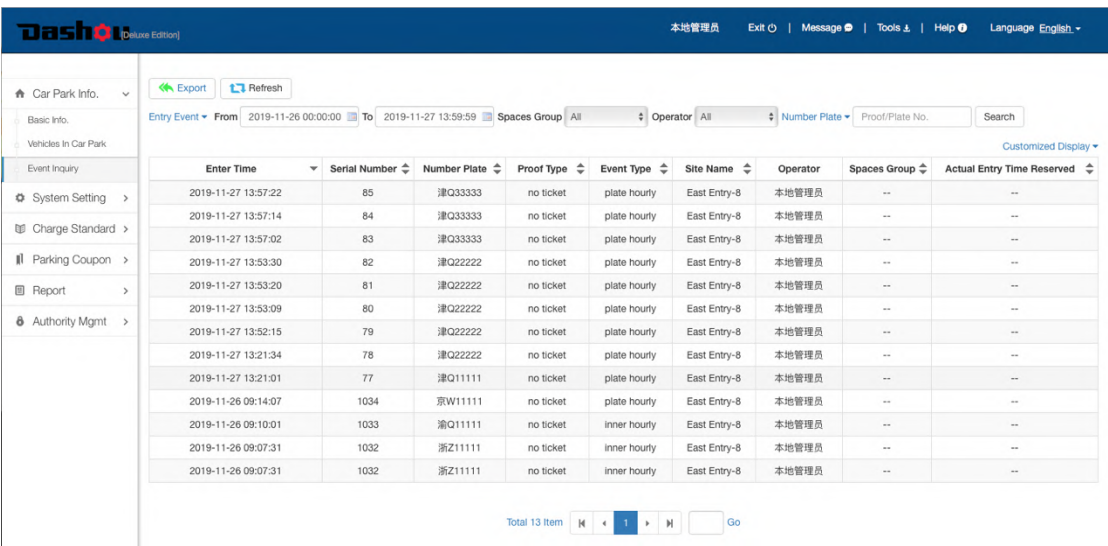

- **Export:** Export information of vehicles in the car park into an Excel
- Refresh: Request the server again to refresh list
- Search: Search events by condition of period/number plate/proof No. etc.
- View Photo: Click "View Photo" in the lower right corner, a window will pop up to show image of the vehicle. Click "View Photo" again to close photo showing.
- Click drop-down menu to choose different types of events, there are sub-events under each type of event. For example, choose "Entry Event" from the drop-down menu, you can click "Choose All" to check all entry sub-events, or you can choose some sub-events. See below screenshot:

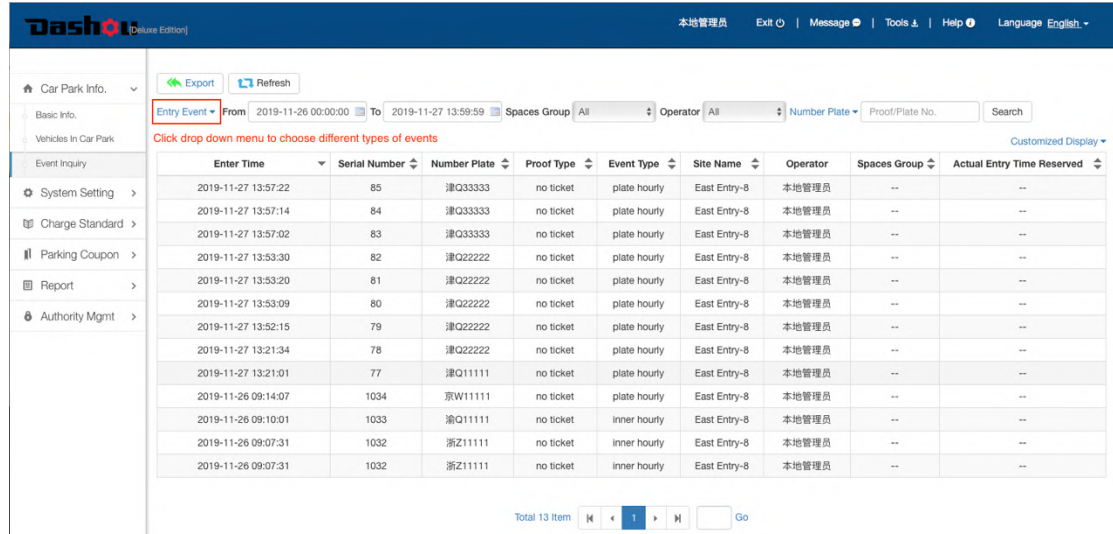

#### Six types of Events:

- -> Entry Event: All events of vehicles entry
- $\rightarrow$  Exit Event: All events of vehicles exit
- -> Charge Event: All events of charging
- -> APS Event: Events of APS (Automatic Pay Station)
- -> System Event: All events operated and programmed in IPC.
- -> Mix Event: Events of entry/exit and charging ordering in time, can search the whole process of entry/exit and charging
- -> Times Season: Times Season Parkers entered the car park in assigned times
- -> Period Season: Period Season Parkers entered the car park in given period
- -> Plate Hourly: Hourly parkers entered the car park by their number plate
- -> Exit Quote: System quotes parking fee for parkers who need to pay at exit
- -> Exit Car Locked: Car was locked by its owner from APP
- -> Space Lack: Parking Space Is insufficient
- -> Value Lack: Stored Value Is insufficient for Season Parkers
- -> Value Season: Stored-Value Season Parkers entered car park with enough value
- -> Repeated Entry: If One-proof-one-car was enabled, a car was prohibited to enter the car park again if it is still present in the car park
- -> Repeated Exit: If One-proof-one-car was enabled, a car was prohibited to exit the car park again if it has already exit the car park
- -> Time Lack: Parking Times is insufficient for Season Parkers
- -> Early Shared: Parkers who bought share parking in APP but were prohibited to enter the car park before given time
- -> Shared Overtime: A parker who bought shared parking did not exit in given time -> Share Parking: Parkers bought share parking in APP and entered car park in given time -> Read Card Hourly: Swipe card of hourly Parkers

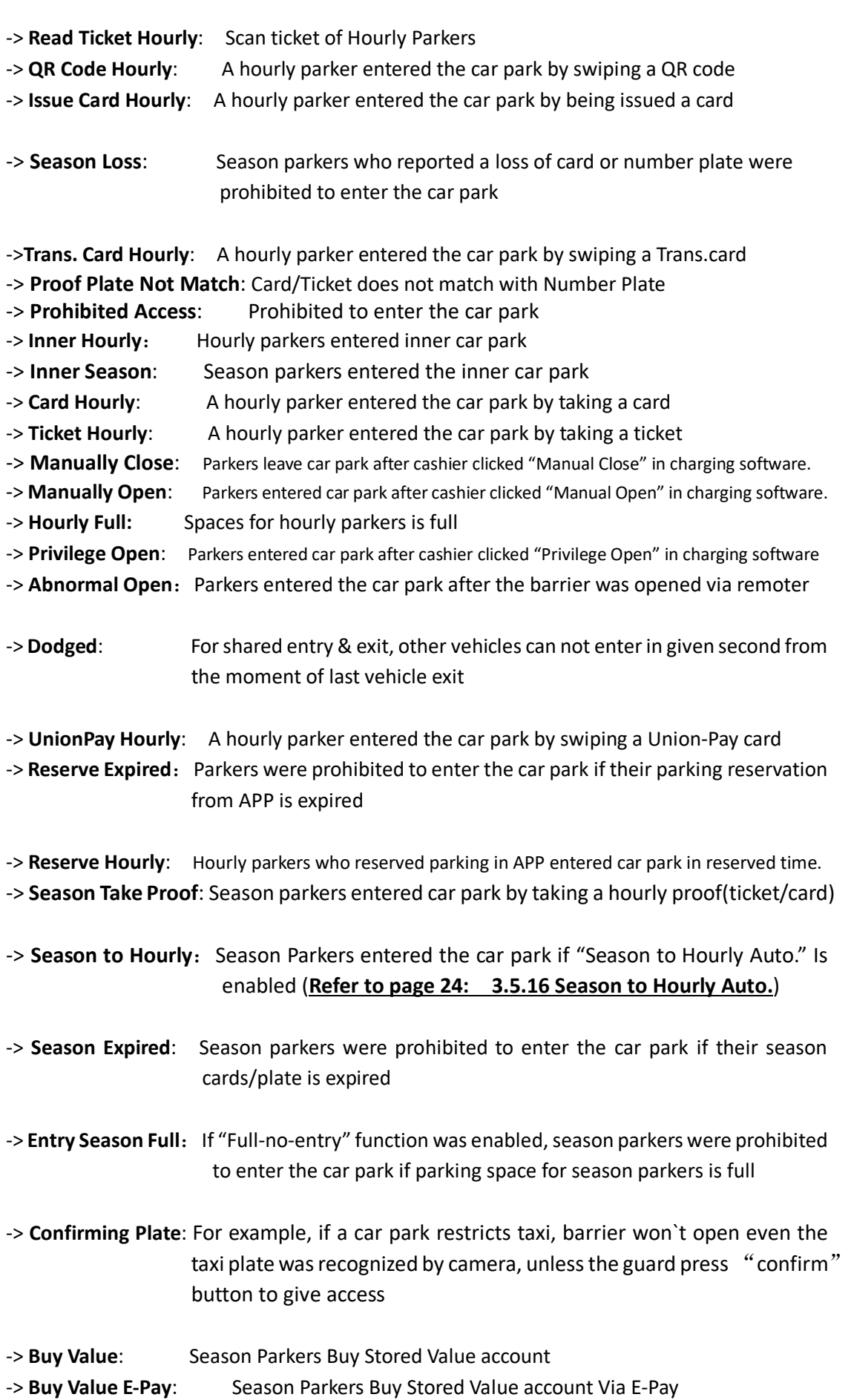

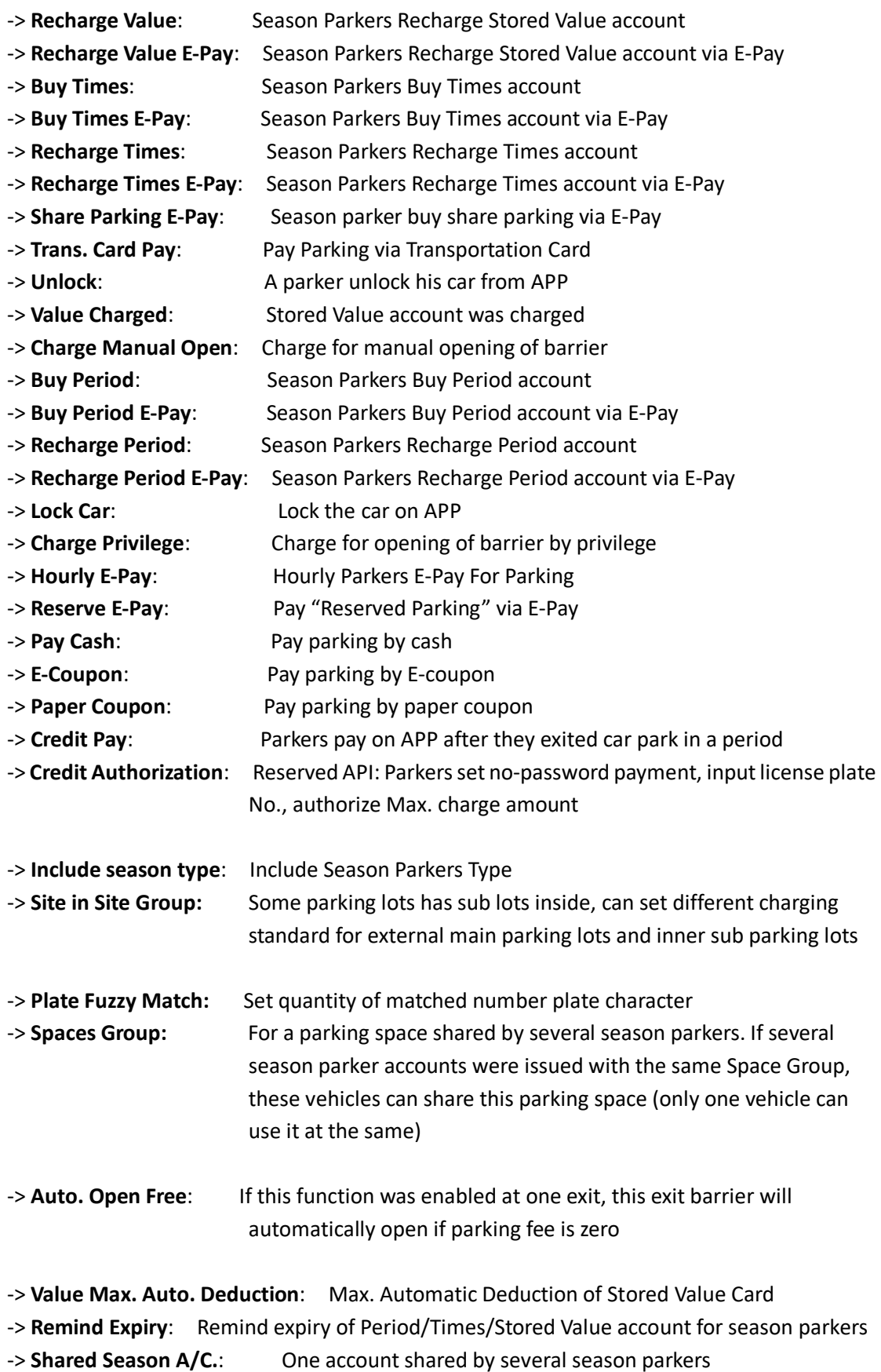

-> Proof and Plate Binding: Bind Card/Ticket with Number Plate

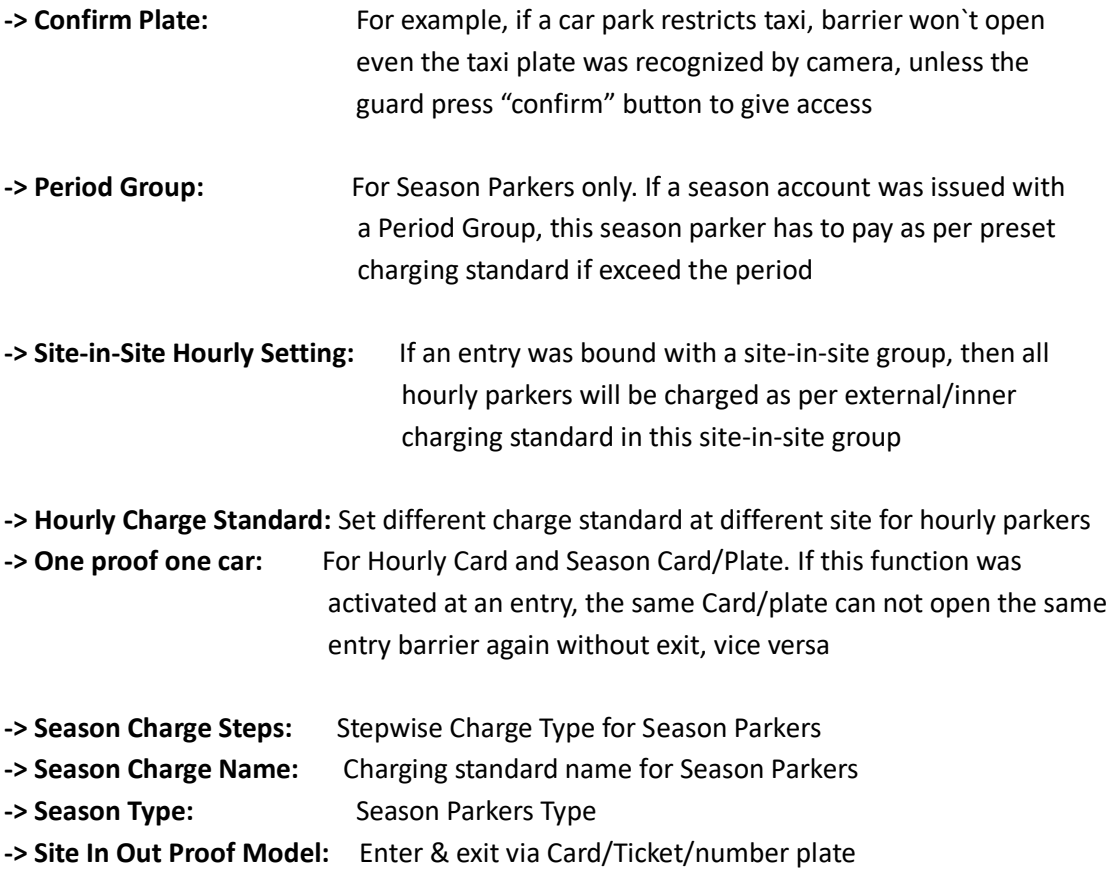

## 3.5 System Setting-> In/Out Authority

In/Out Authority setting makes the whole parking management system working more accurately to match different requirements for different car park.

## 3.5.1 One Proof One Car

For Hourly Card and Season account (Card/Plate). If this function was activated at an entry, the same hourly Card or number plate can not open the same entry barrier again before exit the car park, vice versa. Click "Disable" button behind sites to change its status into "Enable"

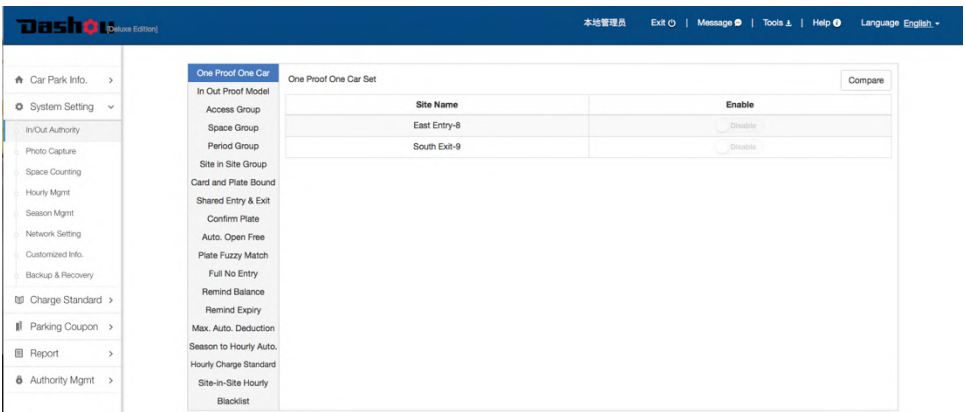

## 3.5.2 In/Out Proof Model

Vehicles enter and exit car park by proof (Card/Ticket) or Number Plate, or mixture of them. Tick off a model for entry or exit sites, and then click "Save" to save setting.

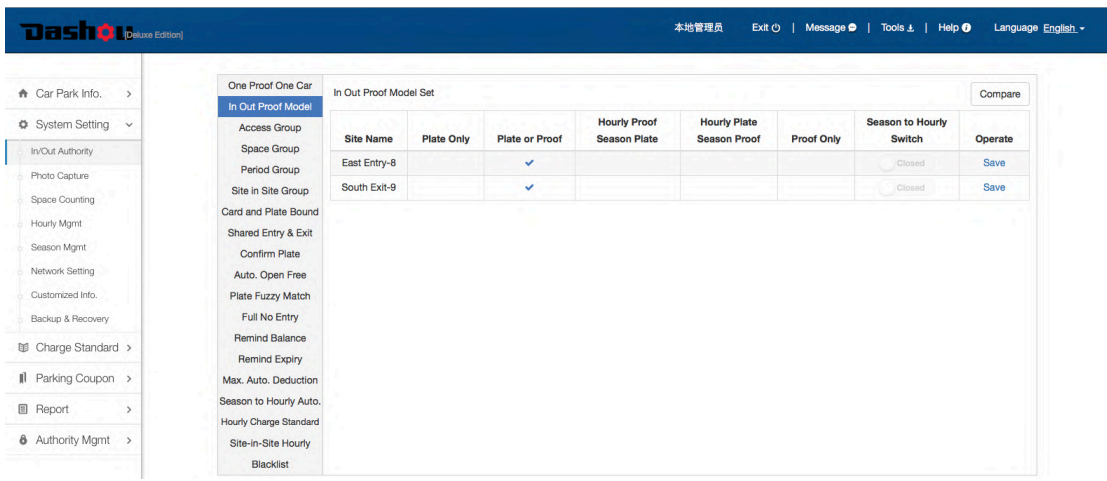

-> Plate Only: All vehicles enter and exit car park by number plate recognition only. Vehicles without number plate trigger loop coil to open barrier

-> Plate or Proof: Vehicles enter and exit car park by either number plate or proof -> Hourly Proof/Season Plate: Hourly parkers enter car park by proof only, season parkers enter car park by number plate only

-> Hourly Plate/Season Proof: Hourly parkers enter car park by number plate only, season parkers enter car park by proof only

-> Proof only: All vehicles enter and exit car park by proof (card or ticket) only

### 3.5.3 Access Group

For Hourly Card and all Season account (Card/Number Plate). For example, if Hourly Card or Season account was issued with a Access Group composed of entry A & exit B, these parkers can pass entry A & exit B only. System support Max. 32 Access Group.

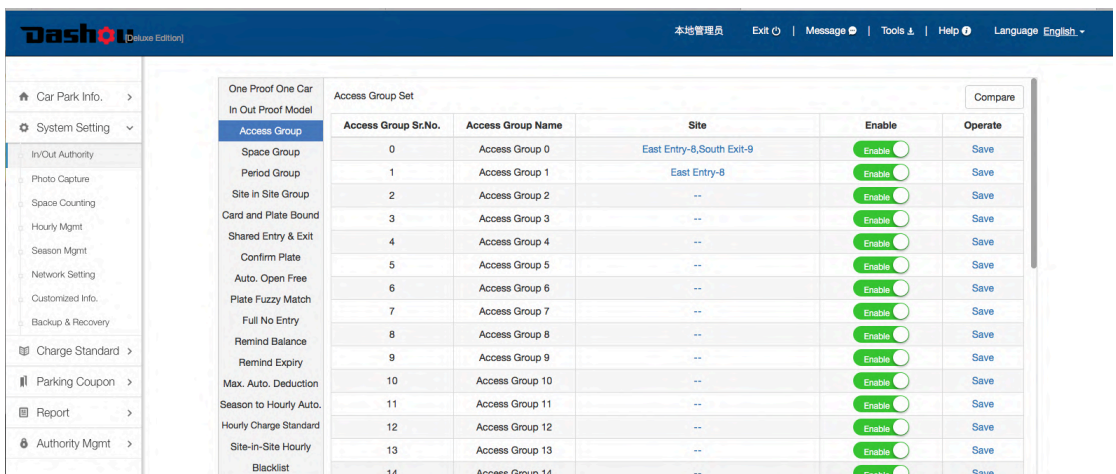

-> Click "Disable" button to change its status into "Enable", to activate Access Group -> Click "Site", select entry/exit site in popup window, and click "Enter" to confirm -> Click "Save" button to save setting.

### 3.5.4 Space Group

For season parkers only. If a family has several cars but with only one paring space, and want to use the same parking space for all cars (can park one car at the same time), then you can add those cars into a Space Group.

- -> New Space Group can be created only at 3.9 System Setting->Season Mgmt.(Page 29)
- -> Input Space Group name to search
- -> Under a certain Space Group, Max. Vehicle No., Current Vehicle No., Counting Type and Site-in-site Group can be modified (See below screenshot)

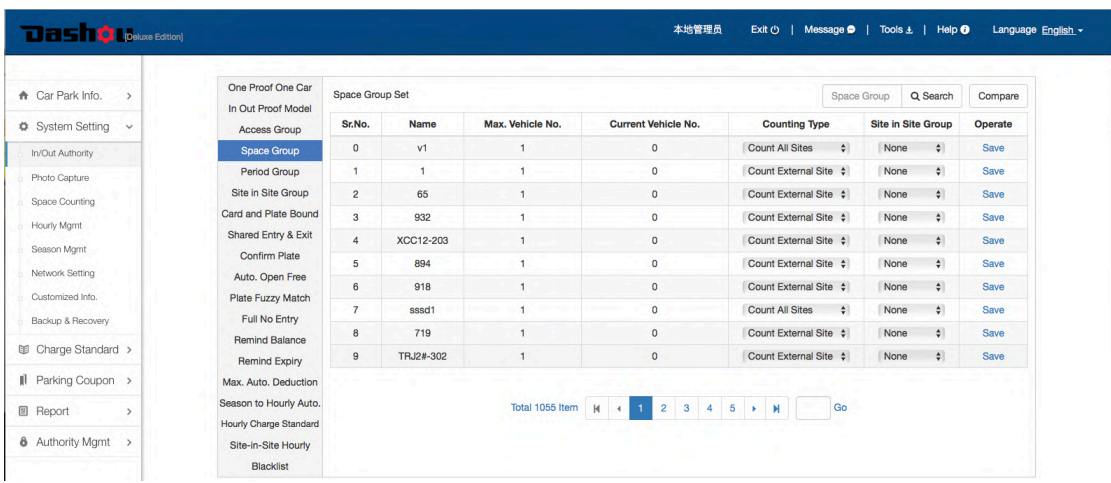

## 3.5.5 Period Group

It is used to allow some vehicles (season parkers only) to park in given period only. If a Season account (Card/Plate) was issued with a Period Group, this season parker has to pay as per preset charging standard if his parking duration exceeds the given period. Group can be used as daytime card, night card and holiday card etc.

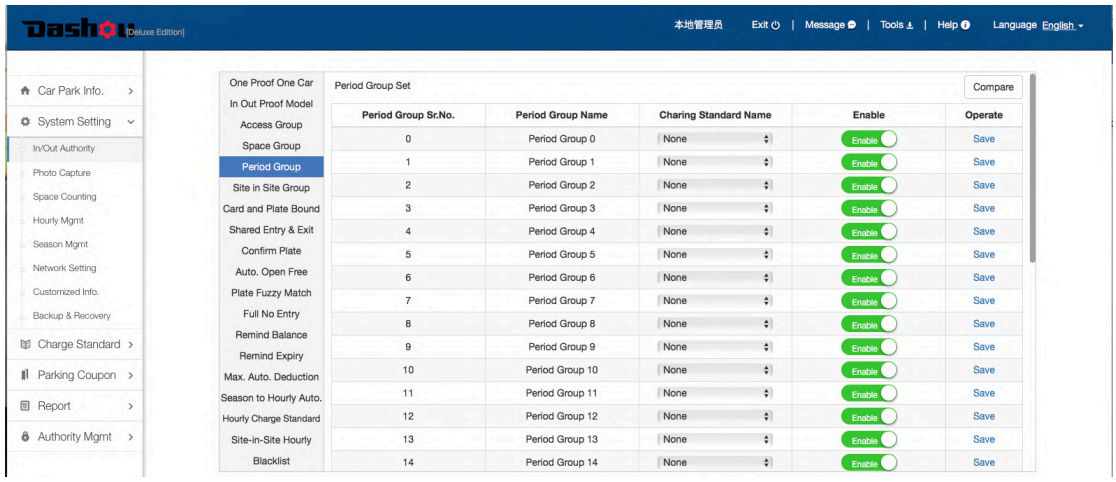

## 3.5.6 Site-in-site Group

For both hourly parkers and season parkers. Some car park has sub car park inside (Like a car firstly enter ground floor car park and then enter basement car park). To allow some vehicles to park in one of car parks only, you can add these vehicles into a Sitein-site Group and set different charging standard for external main parking lots and inner sub parking lots. Max. 16 Site-in-site Group can be generated.

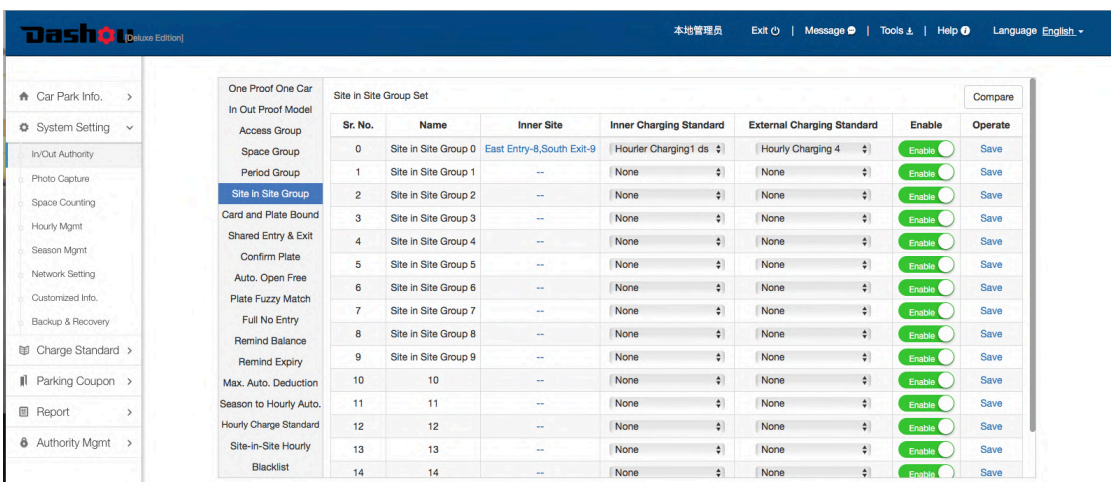

-> Click "Disable" to change its status into "Enable", to activate a Site-in-site Group -> Choose Inner site

- -> Set inner charging standard
- -> Set external charging standard
- -> Click "Save" button to save setting.

### 3.5.7 Card & Plate Bound

For Season Parkers only. If a season card was bound with Number Plate, barrier can be opened only in case both card and number plate was recognized and matched

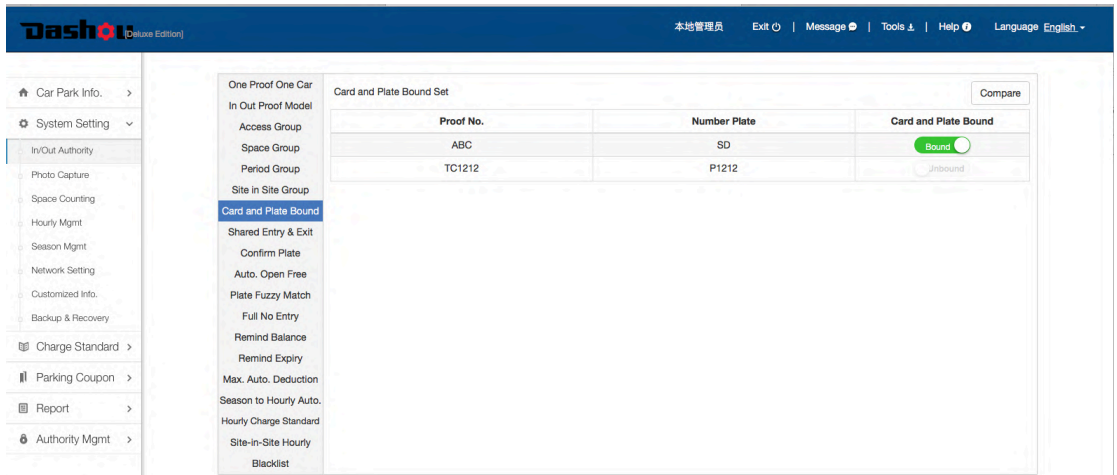

## 3.5.8 Shared Entry & Exit

If a lane is shared by both entry and exit, enable this function to avoid mess.

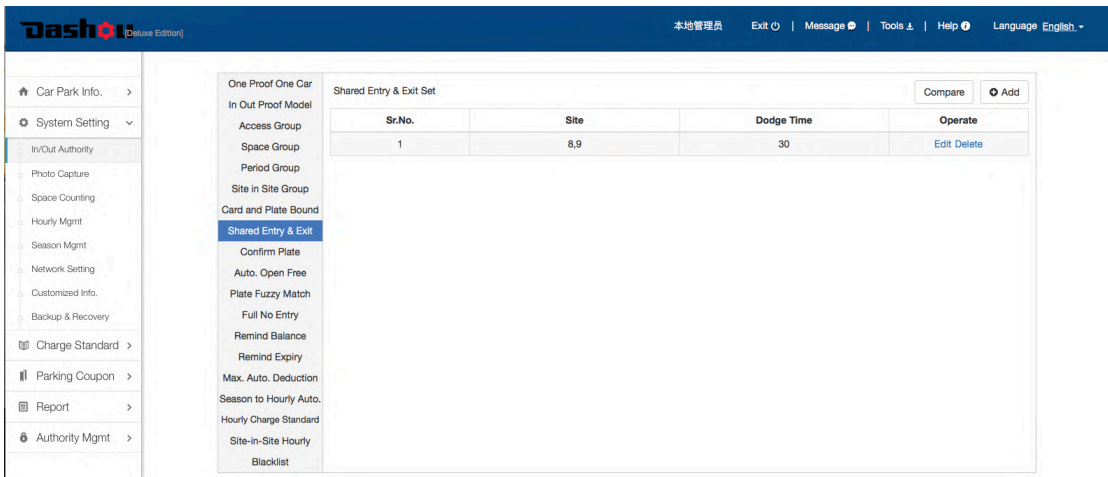

-> Click "Add" button, choose entry and exit which share the same lane in the popup window, and set filtering time and click "Save" button to save setting.

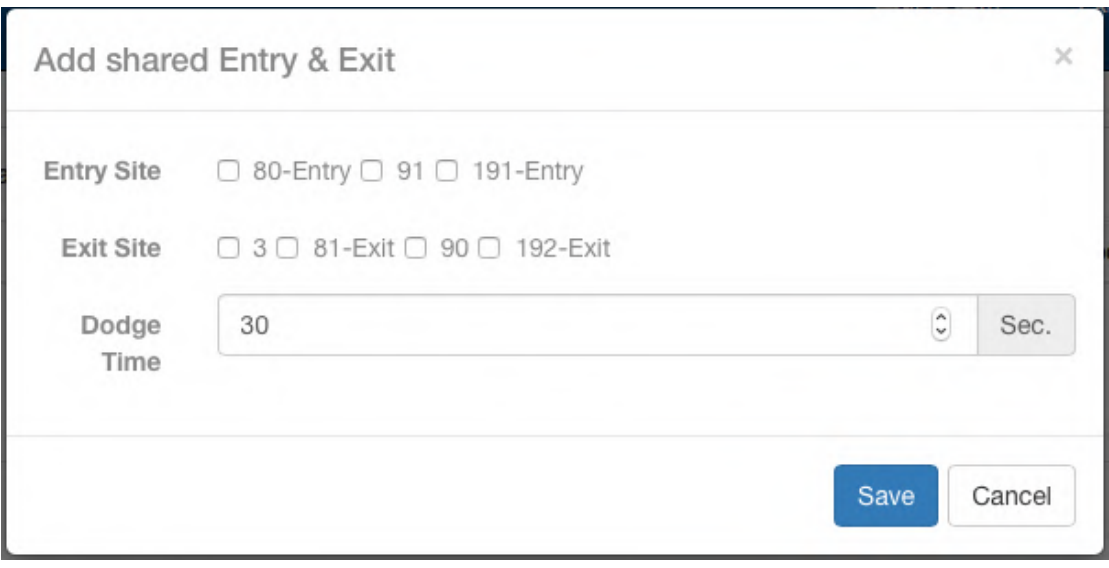

- -> Click "Edit" button to modify information of "shared entry & exit"
- -> Click "Delete" button to delete "shared entry & exit"

### 3.5.9 Confirm Plate

For hourly parkers only. For example, if taxis are restricted to enter the car park, barrier won`t open even the taxi number plate was recognized by camera, unless the guard press "confirm" button to give access to the taxi.

Click "Disable" button to switch its status into "Enable", to activate "Confirm Plate" function for entry or exit.

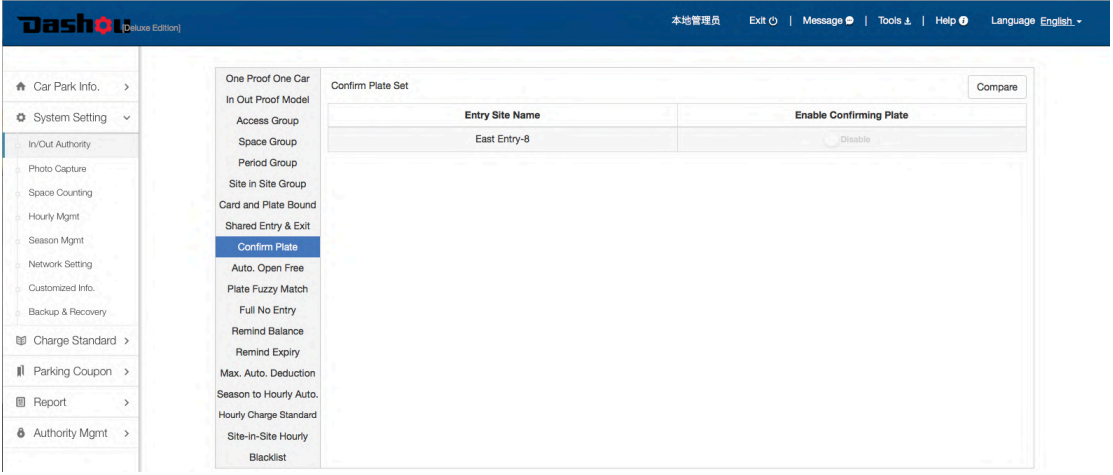

# 3.5.10 Auto. Open Free

If this function was enabled at one exit, this exit barrier will automatically open if parking fee is calculated as zero by the parking system.

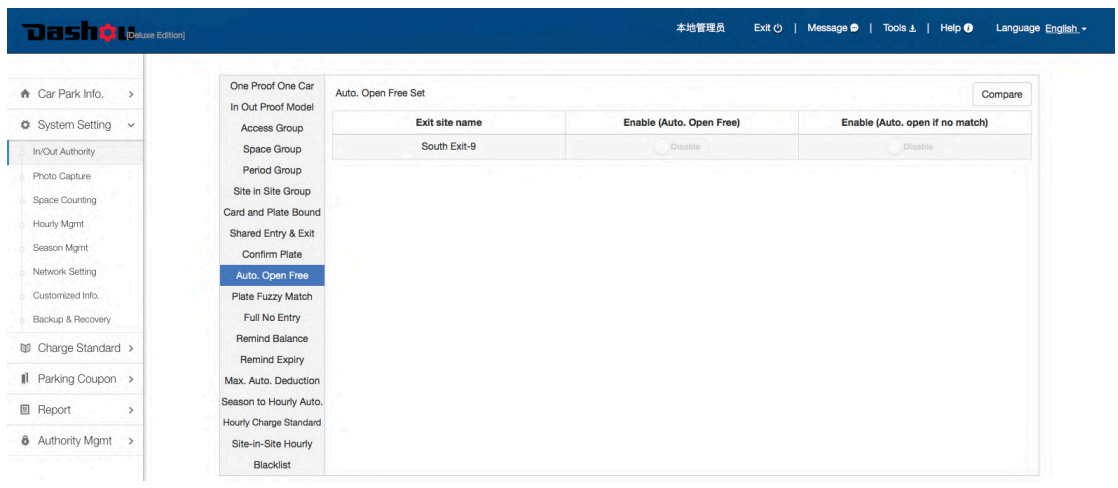

## 3.5.11 Plate Fuzzy Match

Set quantity of matched number plate character

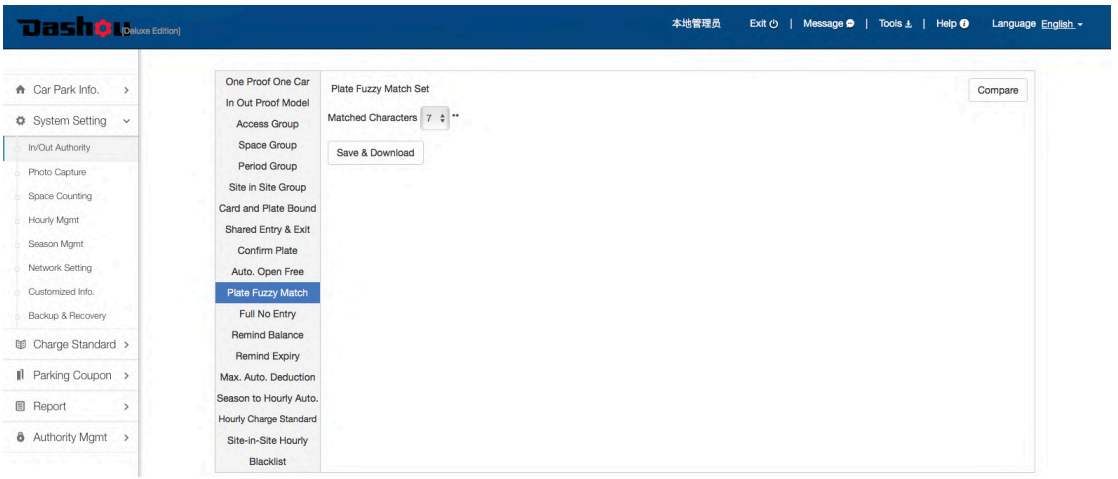

## 3.5.12 Full No Entry

Not allow hourly parkers or season parkers or both to enter if parking space is full.

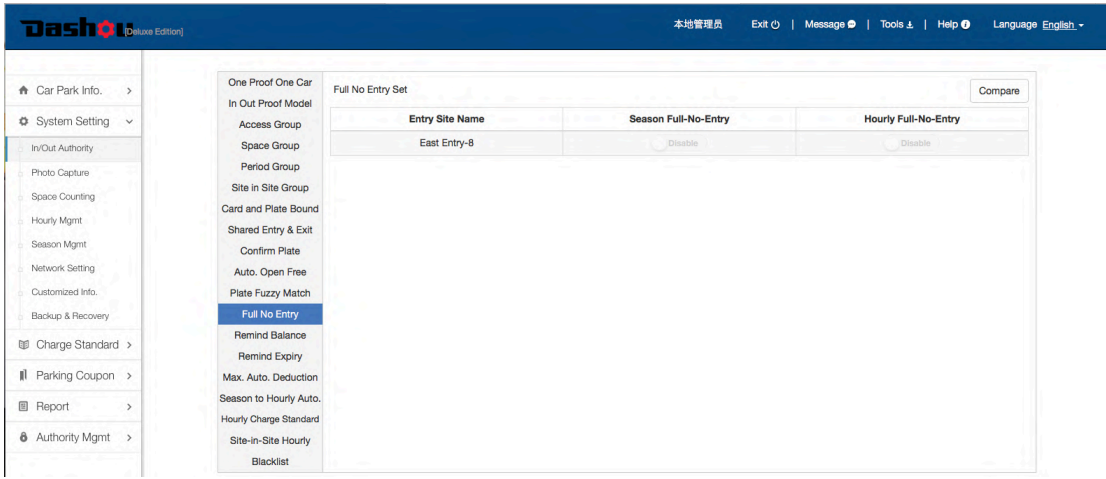

## 3.5.13 Remind Balance

For Value Season only. If threshold of remind balance was set, once balance of stored value account is less than threshold, a voice will be reminded at exit.

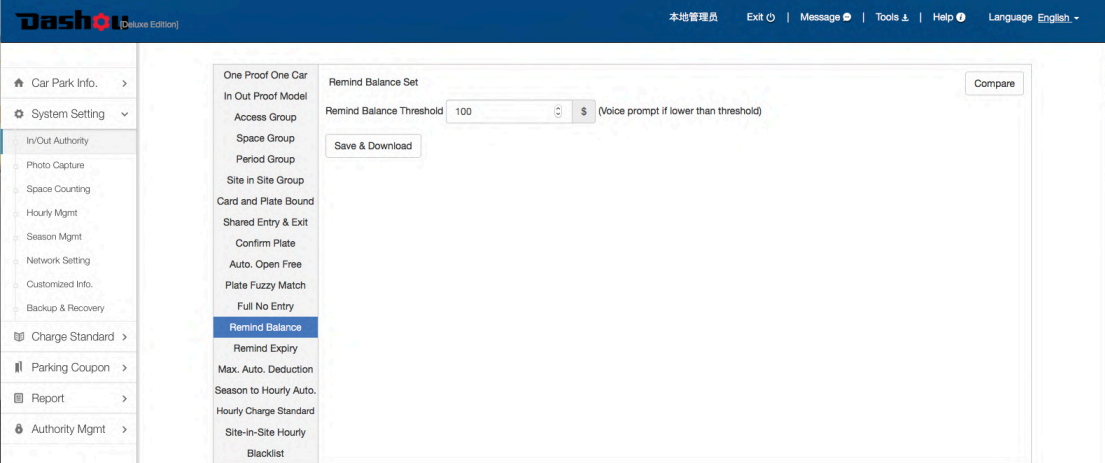

## 3.5.14 Remind Expiry

For Period Season only. If threshold of Remind Expiry was set, once the rest time is less than threshold, a voice will be reminded at exit

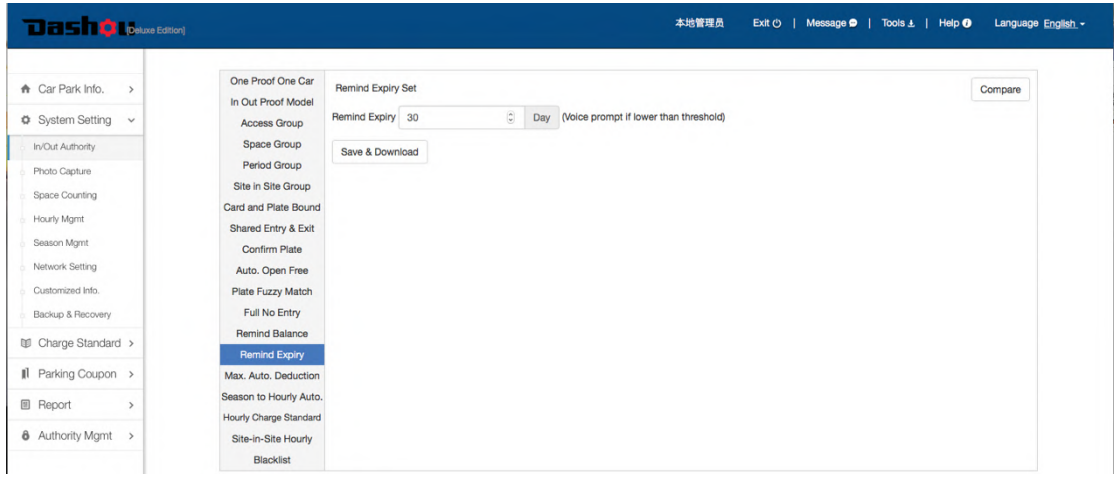

## 3.5.15 Max. Auto. Deduction Value

Set Max. Automatic Deduction of Value Season. Guard should confirm charging if final parking fee exceed this Max. deduction amount.

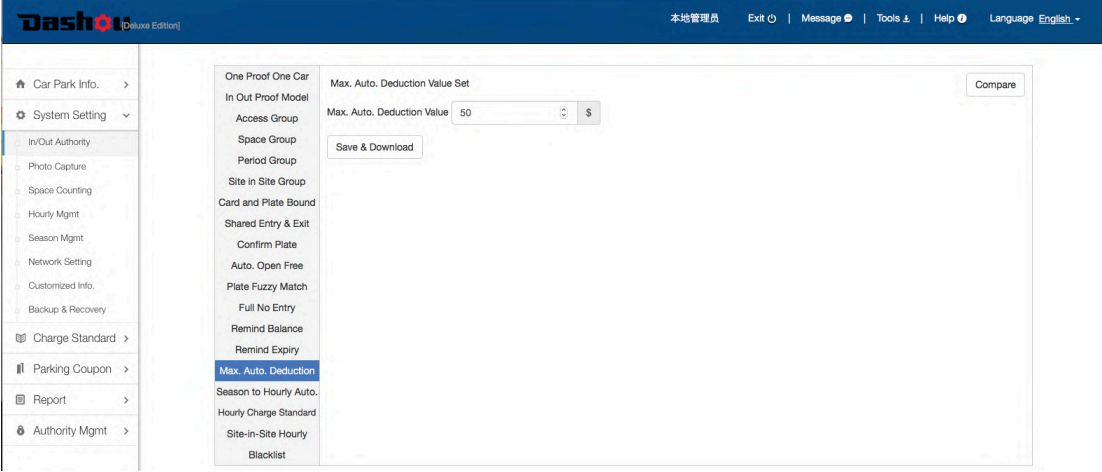

### 3.5.16 Season to Hourly Auto.

If "Season to Hourly Auto." was activated, Season Parkers will be automatically switched into Hourly Parkers if they are expired, and will be charged as per hourly parkers charging standard.

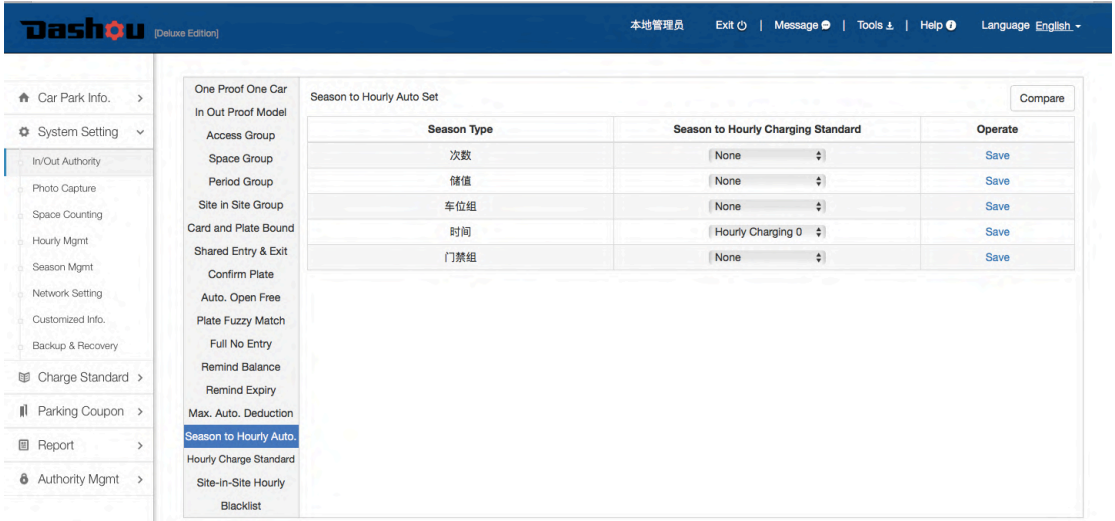

Choose "None" in the drop down menu of "Season to Hourly Charging Standard", to disable this function. Otherwise enable this function.

### 3.5.17 Hourly Charge Standard

Set different charging standard for hourly parkers at different entry.

Chose a charging standard from drop down menu of "Preset Charging Standard", click "Save" button to save setting.

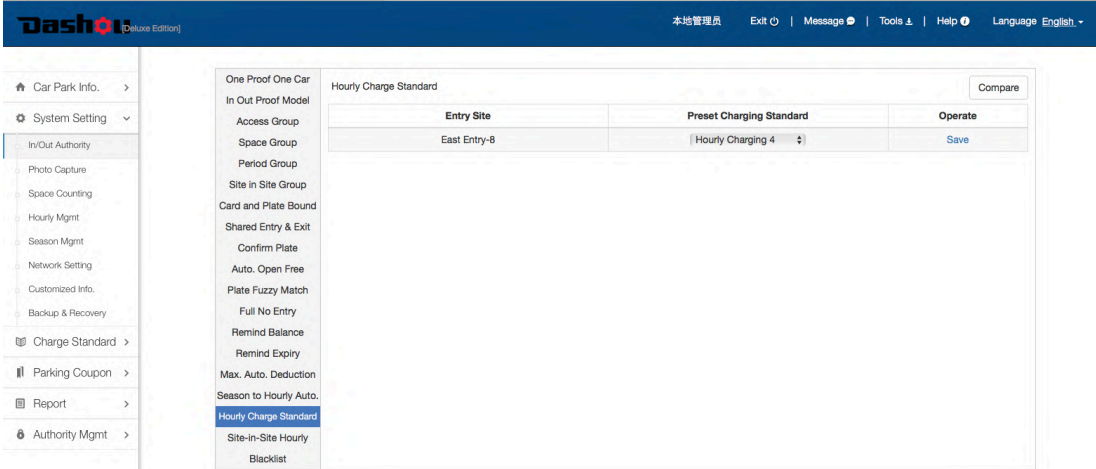

### 3.5.18 Site-in-Site Hourly

If an entry was bound with a site-in-site group, then all hourly parkers will be charged as per external/inner charging standard in this site-in-site group.

Chose a "Site-in-site Group" from drop down menu of "Site-in-site Hourly Setting", click "Save" button to save setting.

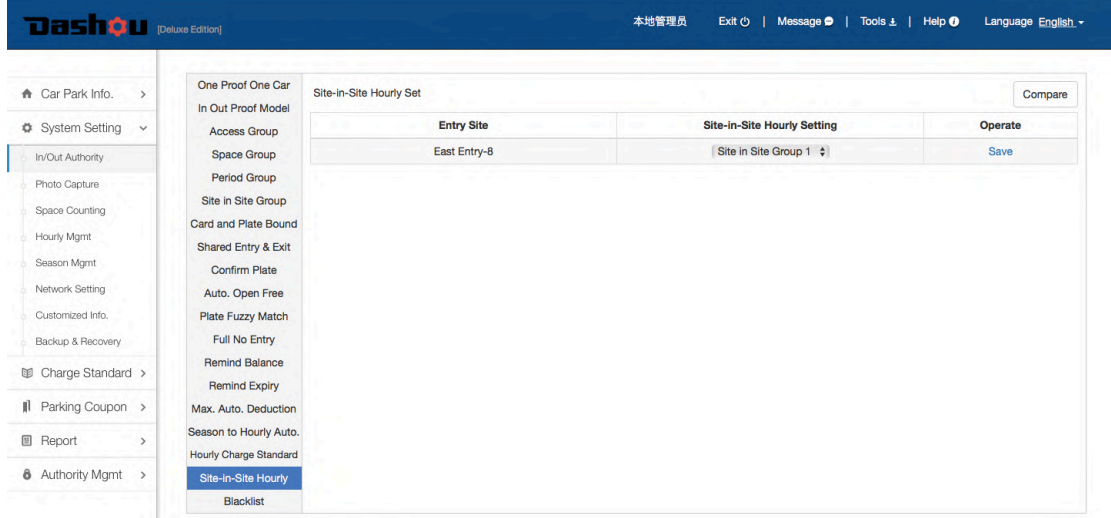

### 3.5.19 Blacklist

A vehicle can not enter or exit the car park once it was added into blacklist.

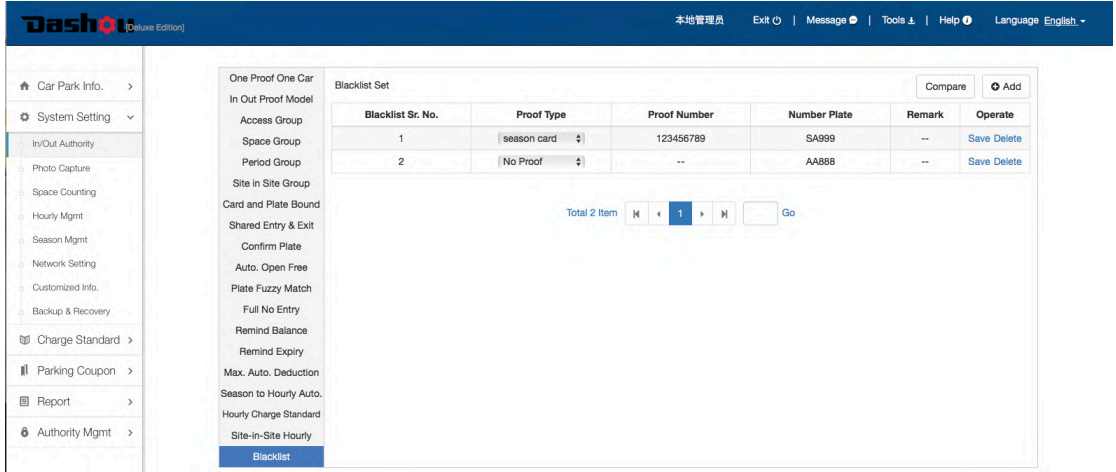

- -> Click "Add" button to add blacklist in the popup window.
- -> Click a cell to modify directly and click "Save" button to save modification.
- -> Click "Delete" button to delete blacklist

# 3.6 System Setting-> Photo Capture

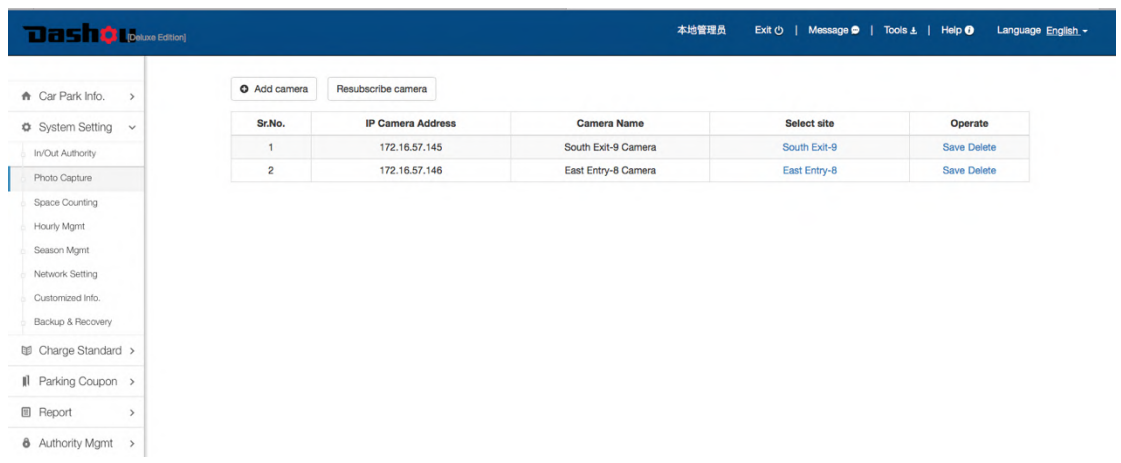

## 3.6.1 Click "Add Camera" to add new camera

Camera IP is the unique ID to distinguish from different cameras, Pls. fill in correctly. Bind the corresponding entry and exit site with cameras.

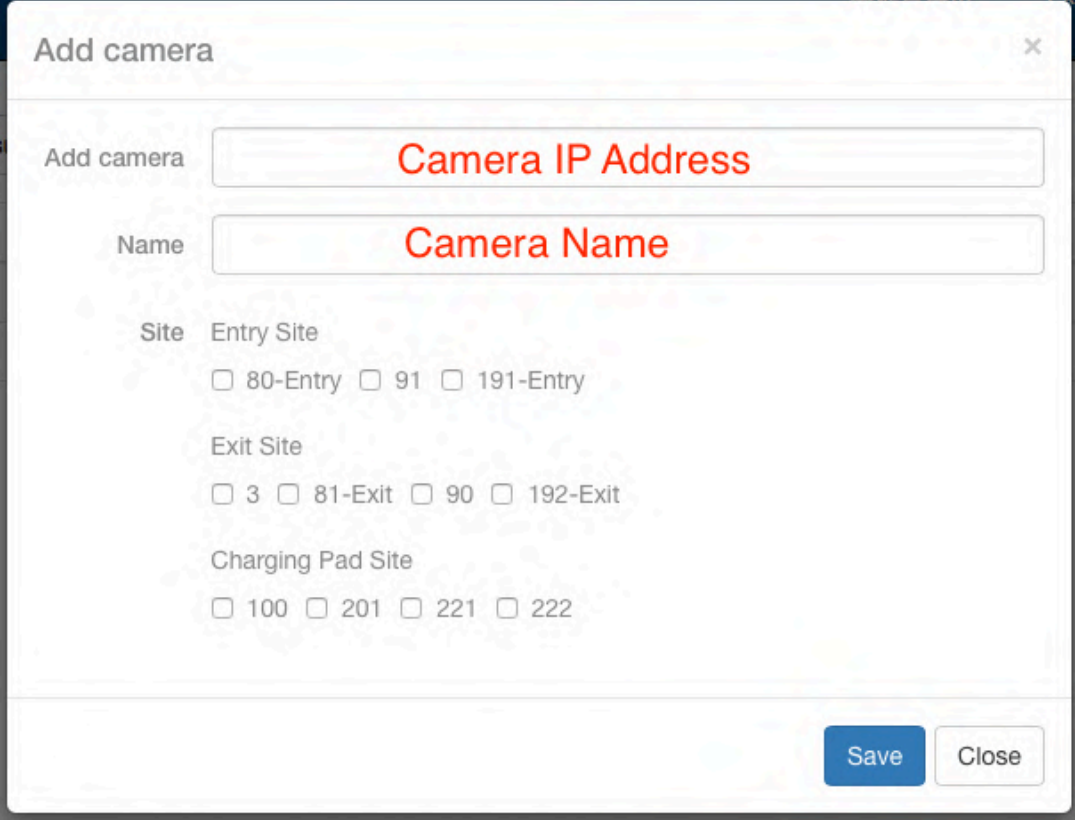

## 3.6.2 Click "Delete" button to delete camera

# 3.7 System Setting->Space Counting

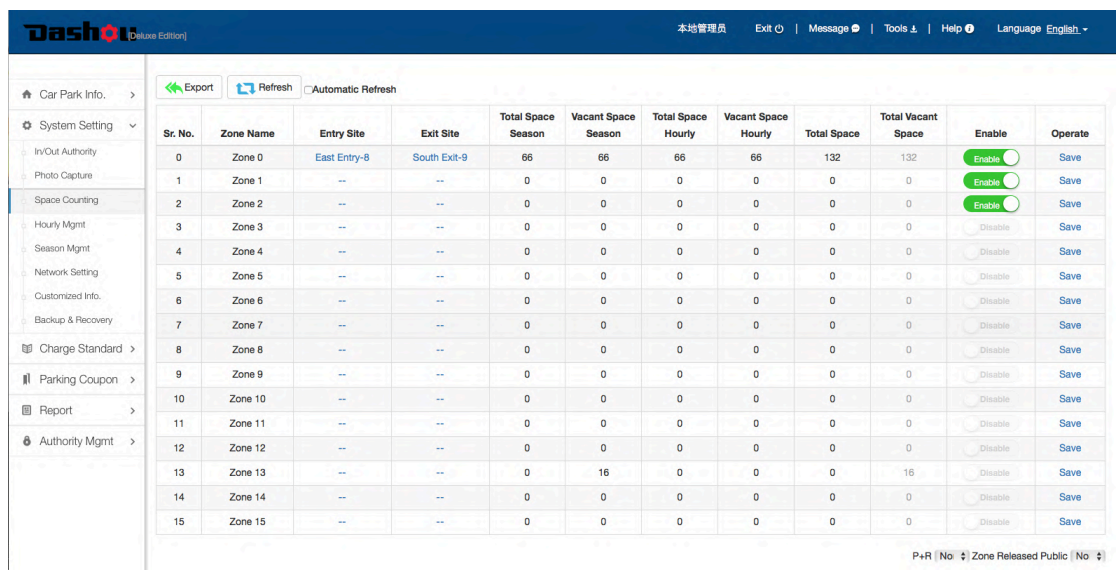

It is to count vehicles which enter and exit the car park, and show vacant parking spaces to parkers if LED Display was installed at entry.

A car park can be divided into Max. 16 zones. You can enable or disable any zone here, and assign entry/exit sites to a zone, input parking space number.

- 3.7.1 Export: Export current configuration into an Excel
- 3.7.2 Refresh: Re-obtain parking spaces of zones from Central Server
- 3.7.3 Automatic Refresh: Obtain parking spaces of zones from Central Server every 3 second, refresh the page
- 3.7.4 Zone Released Public: If system was applied into City Parking Guidance System and online booking, the parking lots can select a zone to release it public
- 3.7.5 Operation Process
	- > Select a parking zone, and click "Disable" button to change its status into "Enable", this is to enable a parking zone.
	- -> Assign entry/exit sites to this zone
	- -> Click a cell to input parking spaces number
	- -> Click "Save" button to save setting.

## 3.8 System Setting->Hourly Mgmt.

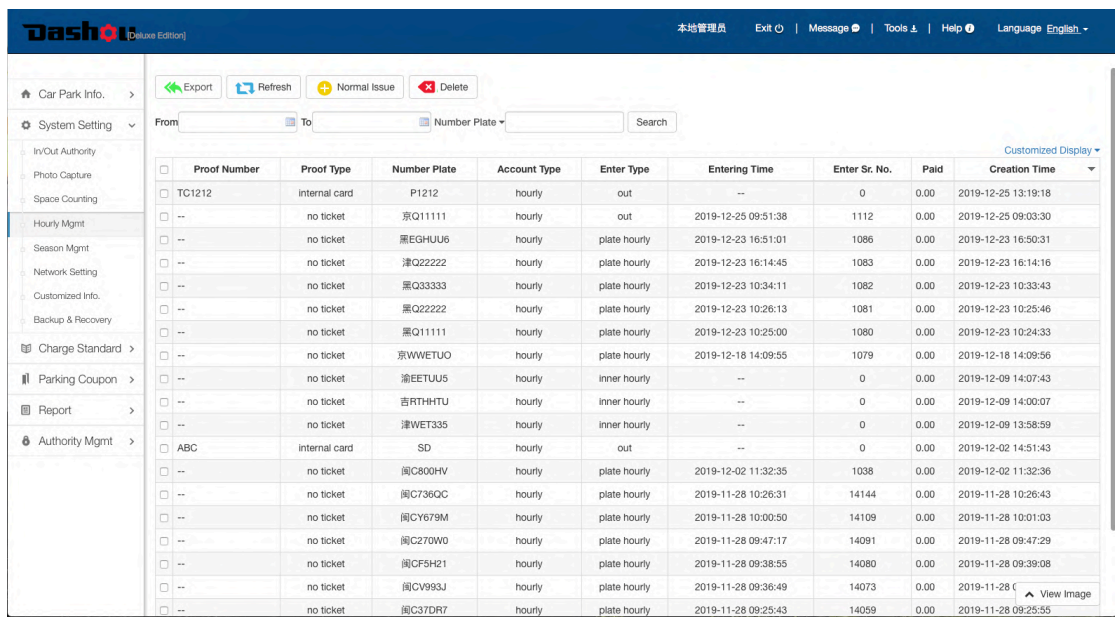

- 3.8.1 Export: Export hourly parkers' accounts at current page to an Excel
- 3.8.2 Refresh: Request data again, refresh current page
- 3.8.3 Normal Issue: Issue hourly cards for hourly parkers

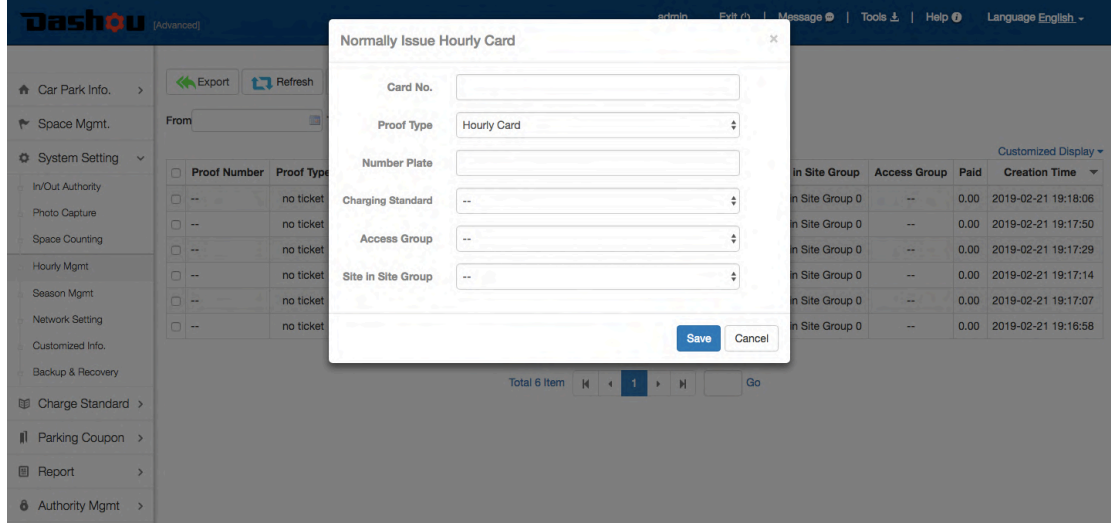

- 3.8.4 Delete: Delete a selected account from the list at page of "Hourly Mgmt"
- 3.8.5 Search: Click "Search" button to search hourly parkers accounts by condition of period, number plate No. or Proof No.
- 3.8.6 Customized Display: The condition list just shows some conditions by default, you can choose some condition or all conditions from "Customized Display"

## 3.9 System Setting->Season Mgmt.

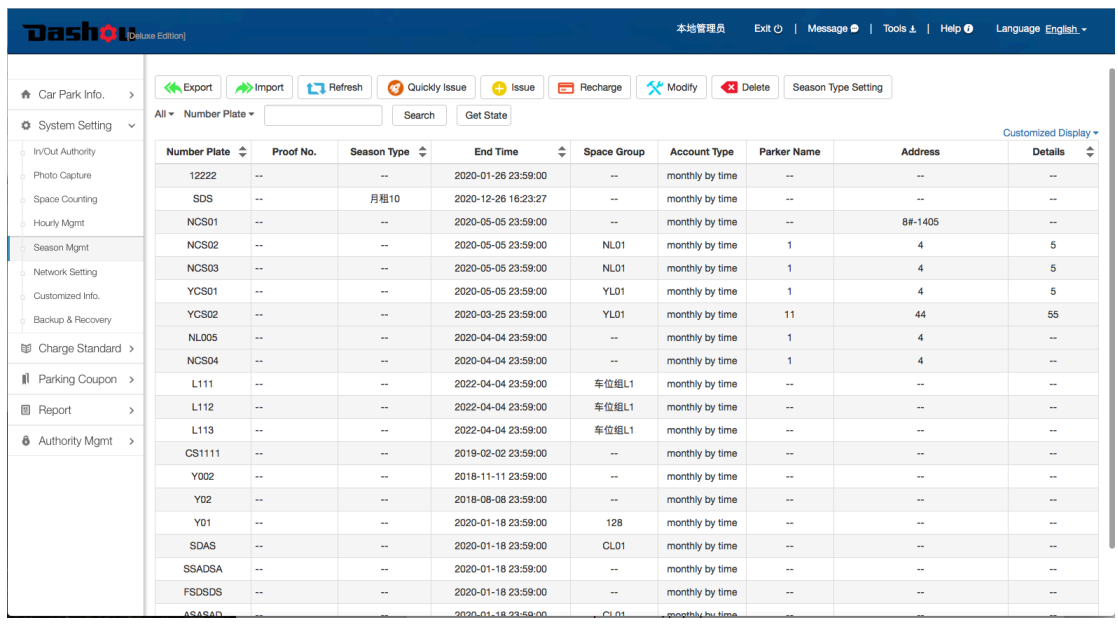

3.9.1 Export: Export season accounts at current page to an Excel.

3.9.2 Import: It is used to issue season accounts in batch (Available in China only)

#### 3.9.3 Refresh: Request data again, refresh current page

#### 3.9.4 **Issue:** Issue a season account( card/number plate) to season parkers

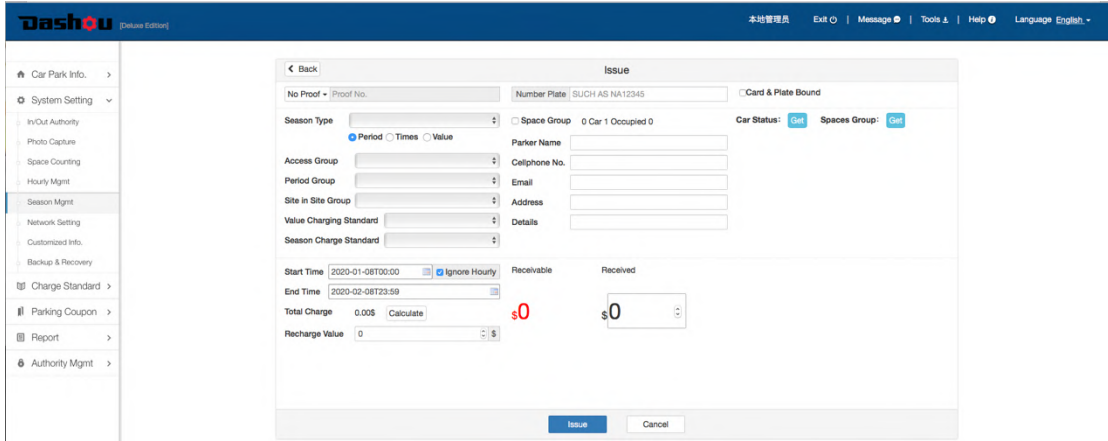

- Fill in proof (card) No. or number plate No. (Choose one from two)
- Card & Plate Bound: Tick off it to bind card and number plate
- **Period/Times/Value:** Season account type
- **e** Season Type: Set up season type of account for quick configuration. See how to set at System Setting->Season Mgmt->Season Type Setting
- Access Group: Add a season account into a Access Group
- **Period Group:** Add a season account into a Period Group
- **Site in Site Group:** Add a season account into a Site in Site Group
- Value Charging Standard: If an account is value-stored season type, its parkers will pay parking as per hourly charging standard
- **Exem Season Charge Standard:** If an account is period season type, its parker will pay parking as per season charging standard
- Space Group: Add a season account into a Space Group
- **Parker Name:** Season parkers name
- **Cellphone No.:** Season parkers' cellphone No.
- Email: Season parkers` email address
- **Details:** Season Account details
- **Start Time & End Time:** Set up account expiry
- **Calculate:** Calculate parking fee as per preset season charging standard
- **Recharge Value:** Season Parkers recharge Stored-Value account.

Parking fee will be preferentially deducted from Stored-value account balance if a Stored-value account is switched into hourly account. There are below 2 situations which a Stored-value account is switched into hourly account:

- 1) A Stored-value account was added into a site-in-site group which consists of basement parking and ground parking, and this Stored-value season parker is supposed to park in basement parking only, however one day he parked in ground parking, and parking fee will be preferentially deducted from his Stored-value account balance
- 2) A Stored-value account was added into a Access Group which consists of entry 1 and exit 1, thus this Stored-value season parker is supposed to enter from entry 1 and leave from exit 1 only, however one day he entered and left from other sites instead of entry 1 and exit 1 (Season to hourly Auto need to be enabled, refer to 3.5.16 at page 20 ), and parking fee will be preferentially deducted from his Stored-value account balance
- 3) A Stored-value account was added into a Period Group, thus this Stored-value season parker is supposed to enter and exit in this period only, however one day he entered and exit in other periods (Season to hourly Auto need to be enabled, refer to 3.5.16 at page 20 ), and parking fee will be preferentially deducted from his Stored-value account balance
- **Ignore Hourly:** A rule for a hourly parker who buy season parking after he has already parked for some time on a hourly basis. If tick off it, this season parker won`t be charged for previous hourly parking; Vice versa
- **Receivable:** Receivable amount to issue a season account
- **e** Received: Received amount to issue a season account
- **Issue:** Issue a season account
- **Cancel**

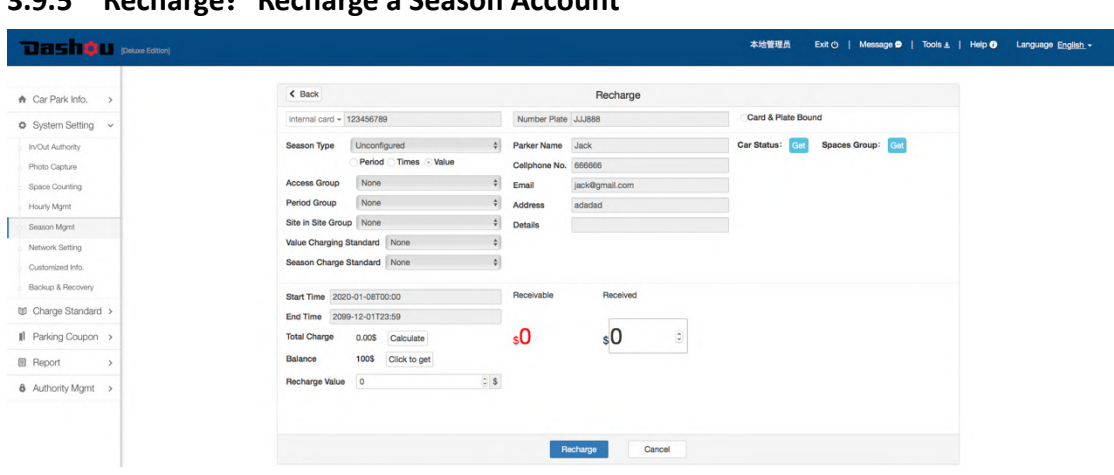

3.9.5 Recharge, Recharge a Season Account

 $\bullet$  Select a season account which need to be recharged

#### ● Recharge "Period Season account":

- $\triangleright$  Fill in a deferred period (Month, day and hour) at "Extend" input box, or input a new expired date at "To" input box
- $\triangleright$  Click " Calculate" to calculate receivable amount to defer a period season A/C.
- $\triangleright$  Click "Recharge" button to complete recharging process.

#### ● Recharge "Value Season account":

- $\triangleright$  Fill in a amount at "Recharge Value" input box
- $\triangleright$  Click " Calculate" to calculate receivable Amt. to recharge a Value season A/C.
- $\triangleright$  Click "Recharge" button to complete recharging process.
- **e** Receivable: Receivable amount to recharge a season account
- **e** Received: Received amount to recharge a season account
- $\bullet$  Items in grey color can not be modified when deferring a season account

### CAUTION:

If the deferring season account is the master account in a Space Group, all accounts under this Space Group will be automatically deferred when they are expired.

### 3.9.6 Modify: Modify a Season Account

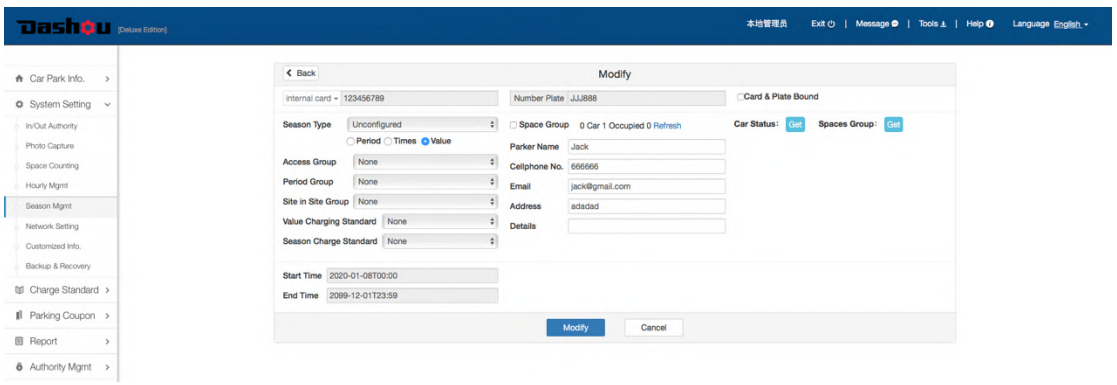

- $\bullet$  Select a season account which need to be modified
- **Period/Times/Value:** Season account type
- **e** Season Type: Set up season type of account for quick configuration. See how to set at System Setting->Season Mgmt->Season Type Setting
- **Access Group:** Add a season account into a Access Group
- **Period Group:** Add a season account into a Period Group
- **.** Site in Site Group: Add a season account into a Site in Site Group
- Value Charging Standard: If an account is value-stored season type, its parkers will pay parking as per hourly charging standard
- **.** Season Charge Standard: If an account is period season type, its parker will pay parking as per season charging standard
- Space Group: Add a season account into a Space Group

Click "Add" button to add sub-spaces, click "Save" button to save setting

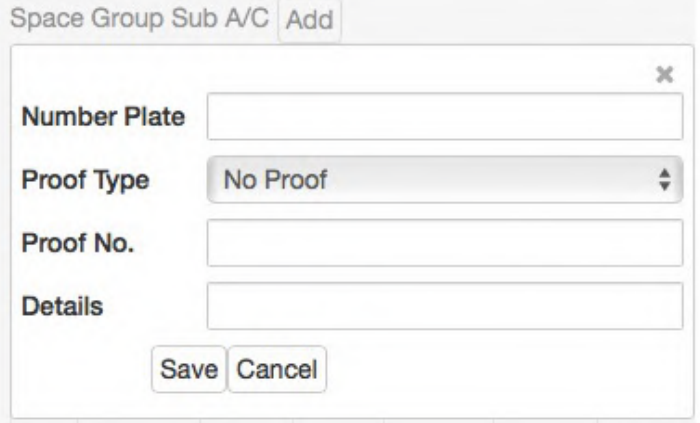

New added sub-spaces will be shown in below list

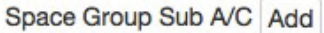

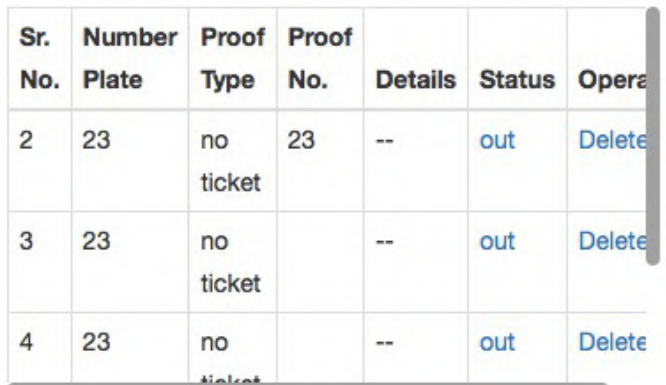

- **.** Shared Season A/C.: Add a season account into a Shared Season A/C.
- **Parker Name:** Season parkers name
- **Cellphone No.:** Season parkers' cellphone No.
- Email: Season parkers` email address
- Details: Season Account details
- $\bullet$  Items in grey color can not be modified when deferring a season account

#### CAUTION:

If the modified season account is the master account in a Space Group, all sub-accounts under this Space Group will be synchronously updated.

#### 3.9.7 Delete: Delete a Season Account

- Select a season account which need to be deleted
- Click "Delete" button to delete a season account

#### CAUTION:

If the deleted season account is the master account in a Space Group, all sub-accounts under this Space Group will be deleted.

### 3.9.8 Search

Click "Search" button to search a season account by part of conditions or all conditions (Inputting nothing in the input box left to "Search" button to search all)

Searching conditions as below:

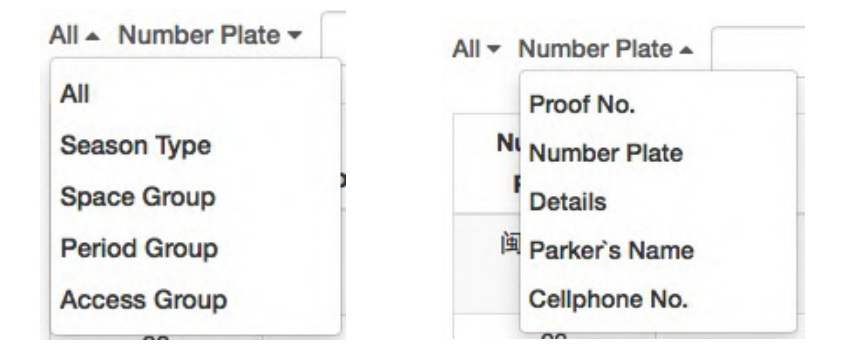

### 3.9.9 Season Type Setting

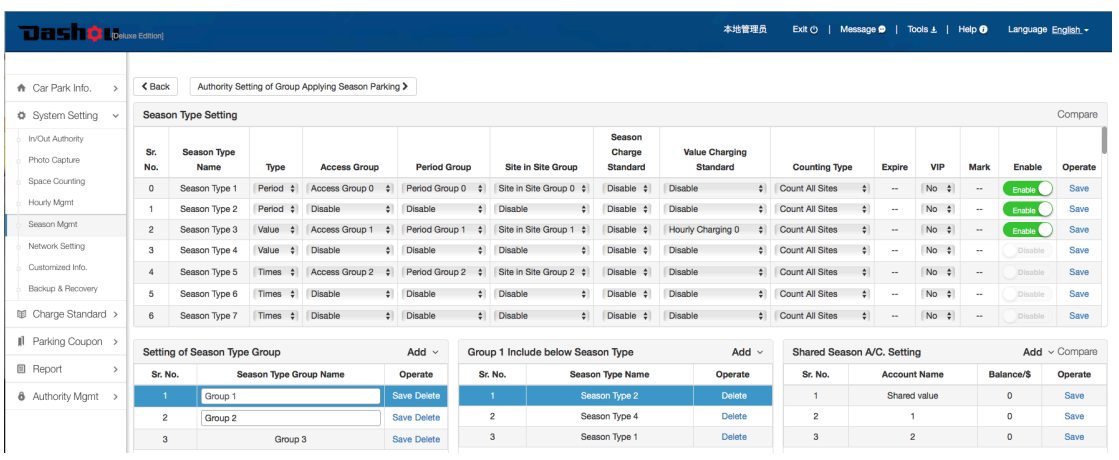

If you set up "Season Type" here, you can quickly issue a season account by choosing a preset "Season Type" which includes Season Type, Access Group/Period Group/Sitein-Site Group, Charging Standard, Counting Type, Expiry etc.

### 3.9.9.1 Season Type Setting

- Max. 64 Season Types can be set
- Click "Disable" button to switch it status into "Enable", to activate a season type
- $\bullet$  Click a cell to enter editing mode, to modify season type name, Type, Access Group etc., and then click "Save" button to save modification.
- $\bullet$  Expire: A season account will be automatically deleted if its storing time expired. Storing time starts from the expiry date of the season account. Take hotel for example, a guest bought 3-day season account, and this season account will be stored in 7 days from the expiry date of the season account. The season account will be automatically deleted after 7 days storing time expired.
- If "VIP" is enabled, vehicles can enter and exit without limit and counting.

### 3.9.9.2 Setting of Season Type Group

● Click "Add" button to add a "Season Type Group" by texting a name

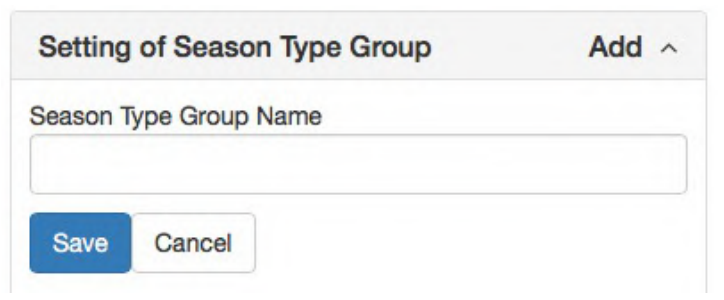

The new added "Season Type Group" will be shown in the list as below:

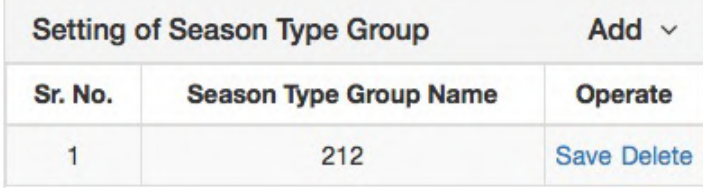

**•** Click "Delete" button to delete a Season Type Group

### 3.9.9.3 Include Below Season Type

- Choose a "Season Type Group"
- **•** Click "Add" button to choose season type name in the drop down menu, click "Save" button to save setting

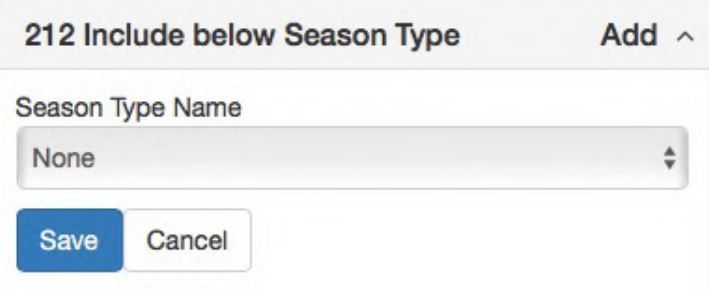

## 3.10 System Setting->Network Setting

### 3.10.1 Network Management

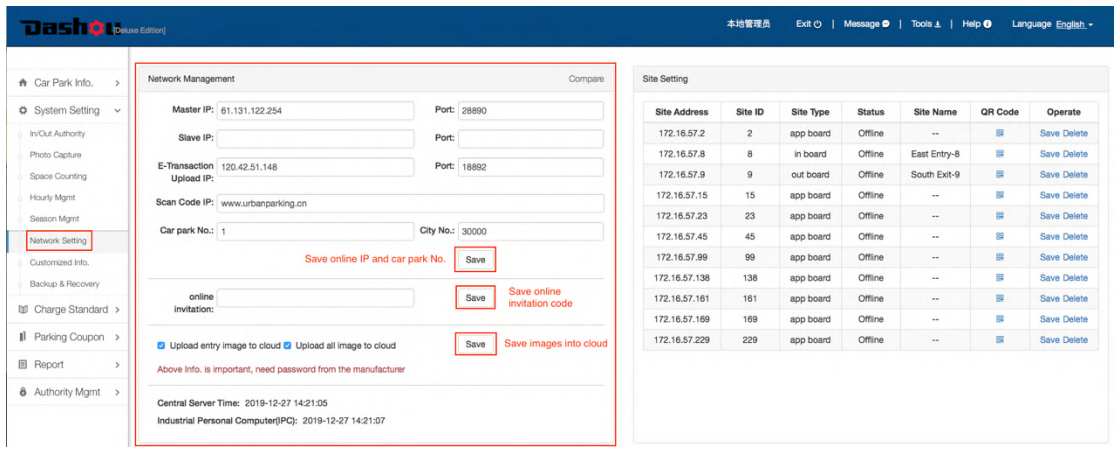

● Need to do "Network Management" if online function is opened No need to do "Network Management" if there is no online function.

Online function includes below:

- $\triangleright$  Online payment via smartphone
- $\triangleright$  Issue, defer and recharge season account on APP
- $\triangleright$  Remotely manage the parking system anywhere via Ethernet
- **If need to open online function, you need to log in software and enter "System"** Setting->Network Setting" and fill in online IP, car park code and invitation code.

### 3.10.2 Site Setting

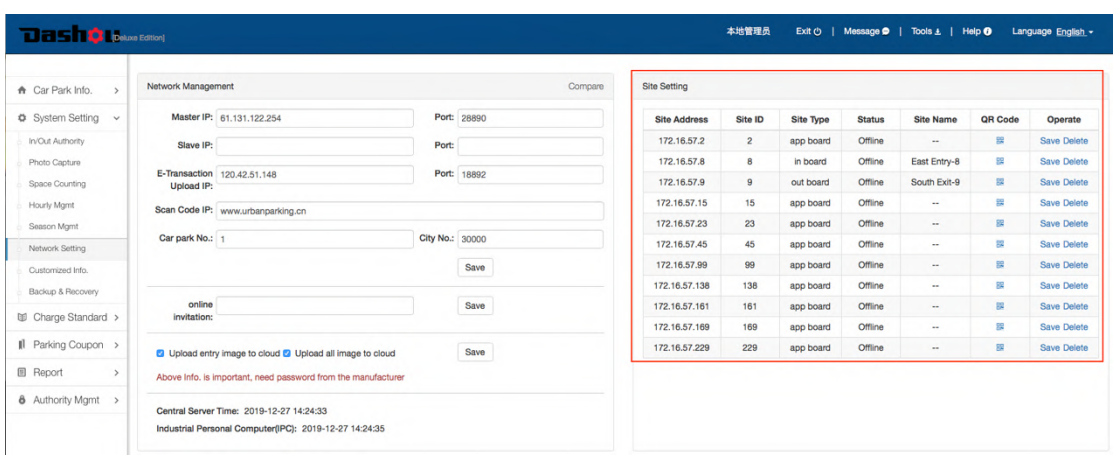

**•** Click "Site Name" to fill in or modify site name

- **•** Click "Save" button to save modification
- Click "QR Code" of an entry to generate a QR Code, this QR Code can be printed out and put at entry, vehicles without number plate can scan this QR Code to enter the car park from this entry; Click "QR Code" of an exit to generate a QR Code, this QR Code can be printed out and put at exit, vehicles can scan this QR Code at this exit to pay parking.(Online payment function should be opened)
- Click "Delete" button to delete any site. Deleted site will be generated again after system refresh if devices at this site are still connected and online.

## 3.11 System Setting->Customized Info.

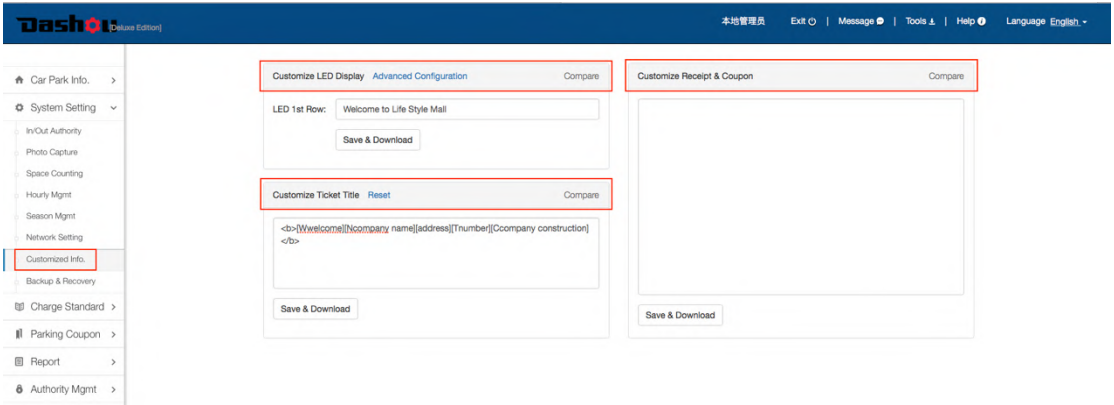

### 3.11.1 Customize LED Display

The showing contents of the first row of "Parking Space LED Display" or "LED Fee Display" can be customized from here.

### 3.11.2 Customize Ticket Title

The contents of two areas in red cycle as below picture shown, can be customized as per customers` requirement.

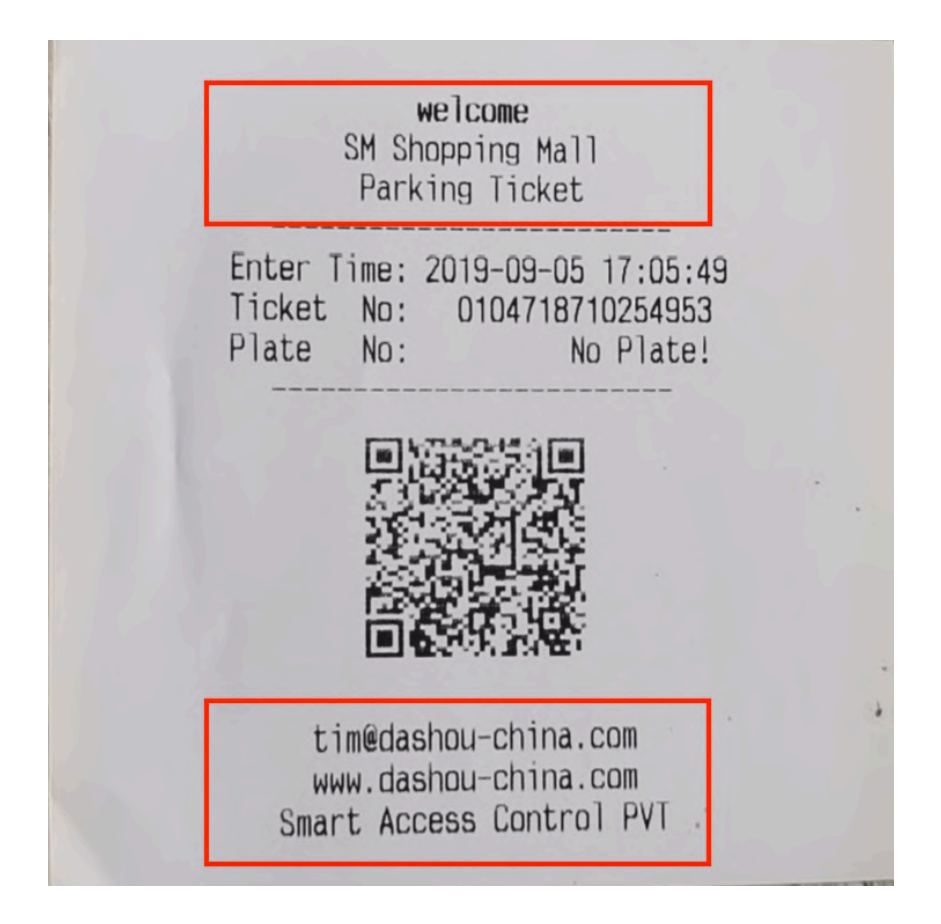

## 3.11.3 Customize Receipt

## 3.12 System Setting->Backup & Recovery

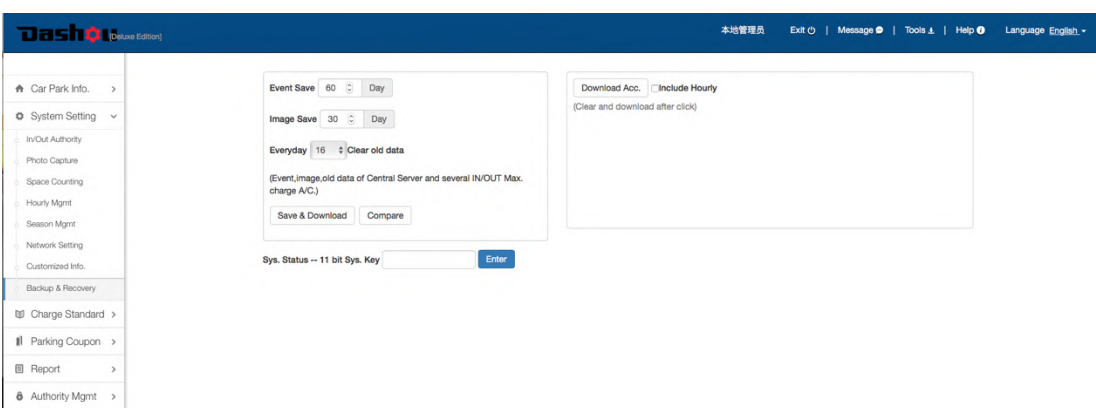

- **Event Save:** Events which saving time exceeds set days will be cleaned
- **Image Save:** Images which saving time exceeds set days will be cleaned
- Click "Save & Download" button to save above setting
- Sys. Status: Input 11 bit system key to activate special function
- $\bullet$  Local Database Backup: Back up local database into appointed directory
- **e** Recover Local Database: Choose files which need to be recovered to the system
- **Download Acc.:** Download data of season accounts and hourly card from Industrial Personal Computer (IPC) to Offline-work Server. Vehicle in & out maybe effected during downloading Acc., so better to operate it when there is few vehicles enter and exit the car park.
- **.** Synchronize: Synchronize data between online cloud server and devices. This operation will effect data in online cloud server and devices, Pls. be prudent.

### 3.13 Charge Standard->Hourly Parker

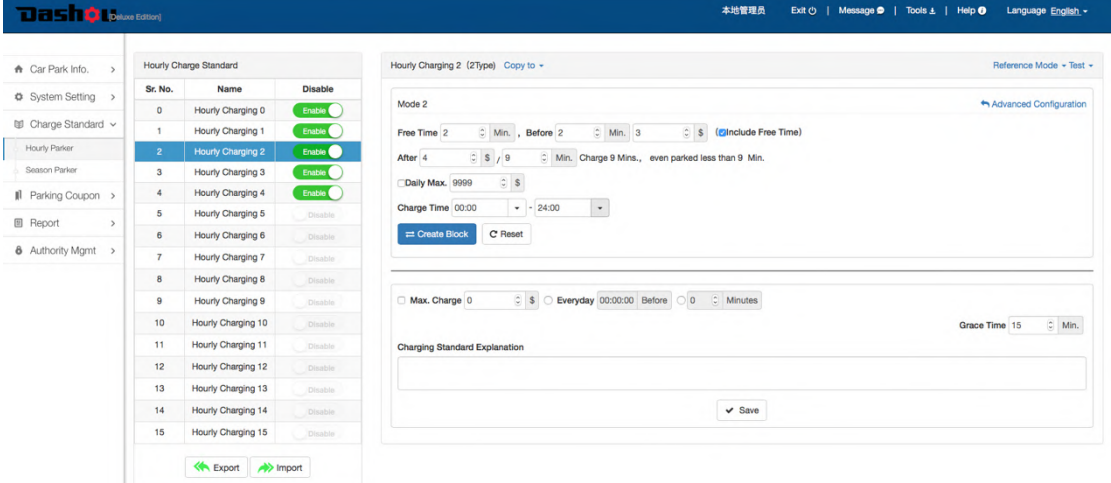

Set different charging standards for hourly parkers.

- **Change Charge Standard name:** Click an existing "Charge Standard Name" to modify name, and then click any blank area to save modification.
- **Export:** Export a selected and enabled Charge Standard to Txt
- **The Import:** Import external Charge Standard into existing enabled Charge Standard. You can send us your charging standard requirements, we will create your charging standard in a TXT and send the TXT to you, you choose an existing enabled charging standard and click "Import" button to import the TXT format charging standard to selected charging standard.
- **Copy to:** Copy this selected Charge Standard to other enabled Charge Standards, then click "Apply Block" to save.
- **Reference Mode:** Set the most common hourly charge standard, total 5 modes (Recommended)

Mode 1: For example as below Free in 30 mins \$1 for 1<sup>st</sup> hour after 1st hour, \$1 per hour Max. \$10 in a day Charge tim from 00:00~24:00

Click "Create Block" button to create a block, then click "Apply Block" to save.

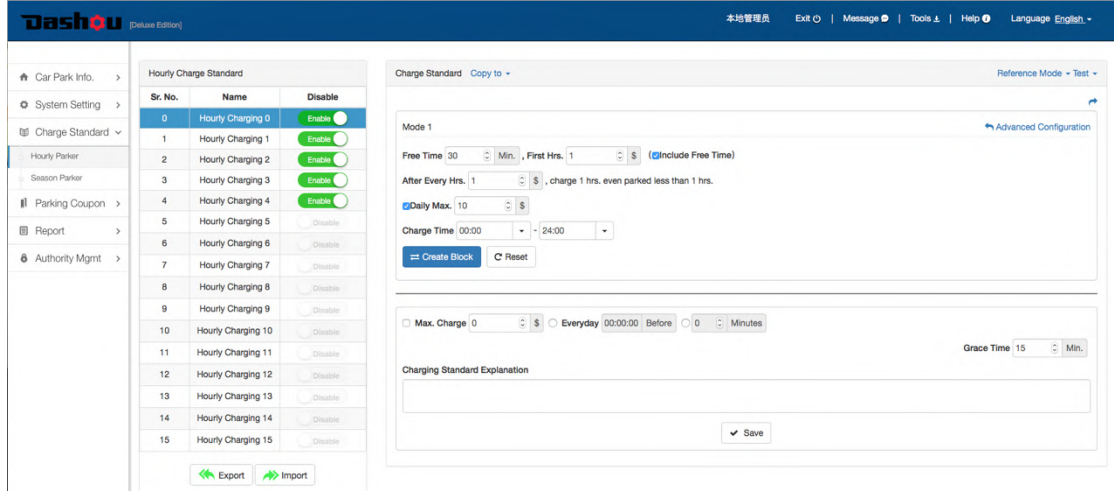

Mode 2: For example as below Free in 30 mins \$2 in 2 hour (120 Mins) after 2 hour, \$1 per hour Max. \$10 in a day Charge tim from 00:00~24:00 Click "Create Block" button to create a block, and then click "Apply Block" to save

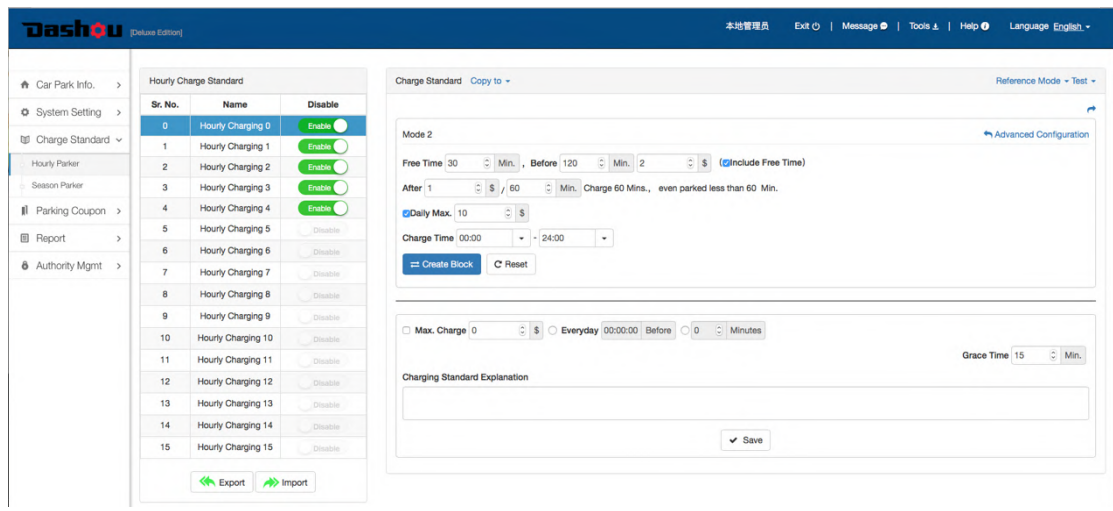

Mode 3: For example as below Free in 30 mins Within 4 hours, \$2 per hour after 4 hours, \$1 per hour Max. \$10 in a day Charge tim from 00:00~24:00

Click "Create Block" button to create a block, and then click "Apply Block" to save

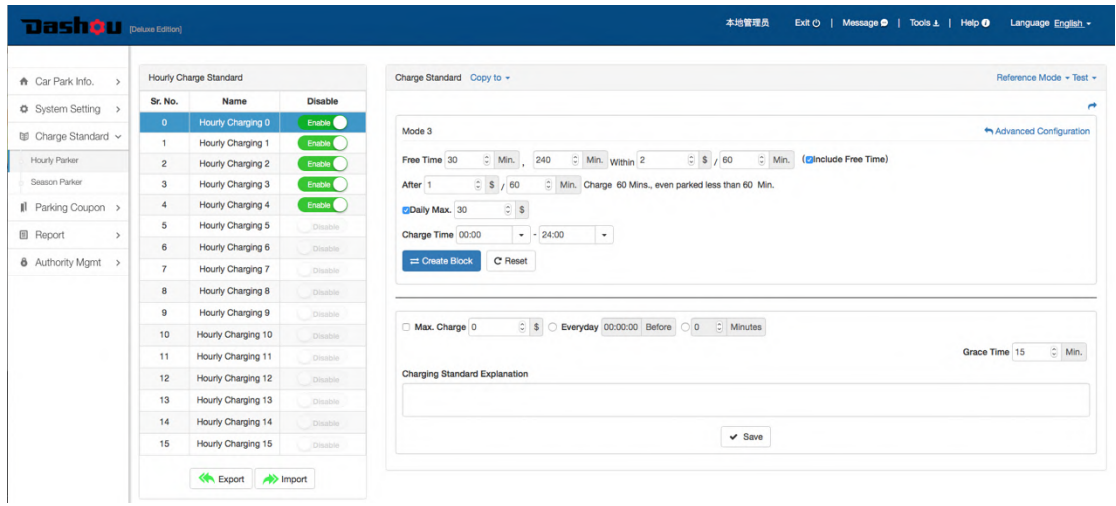

Mode 4: For example as below

Monday to Friday and 00:~24:00 charge; Free in other periods.

\$1 per hour

Max. \$10 in a day

Free charging in the period: National Day and Mid-Autumn Festival Click "Create Block" button to create a block, and then click "Apply Block" to save

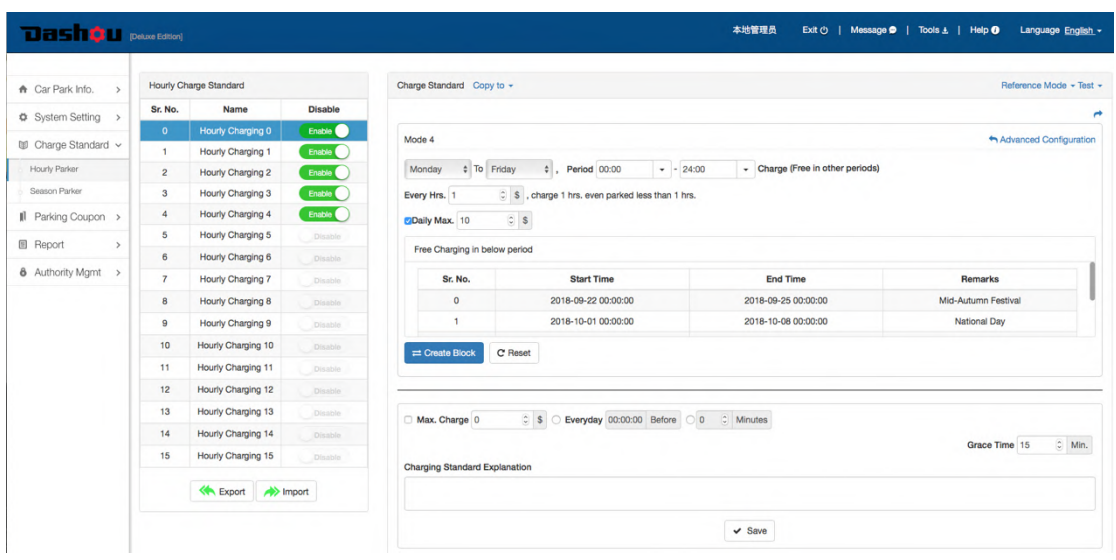

Mode 5: For example as below Free in 30 mins Max. \$8 in a day Period 1: 07:00~00:00, fixed charge \$3 whatever how long you parked Period 1: 00:00~07:00, fixed charge \$5 whatever how long you parked Click "Create Block" button to create a block, and then click "Apply Block" to save

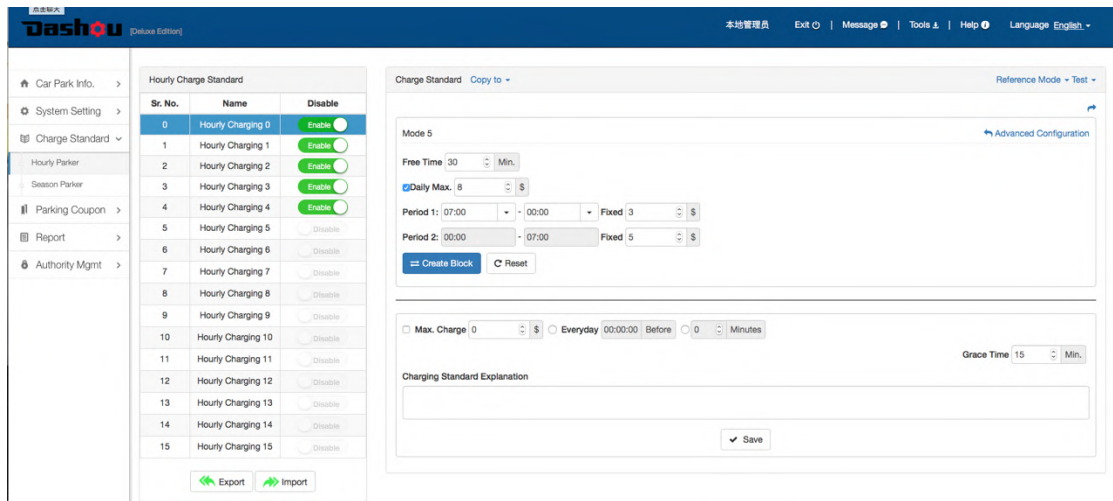

**Test:** Test a selected and enabled Charge Standard

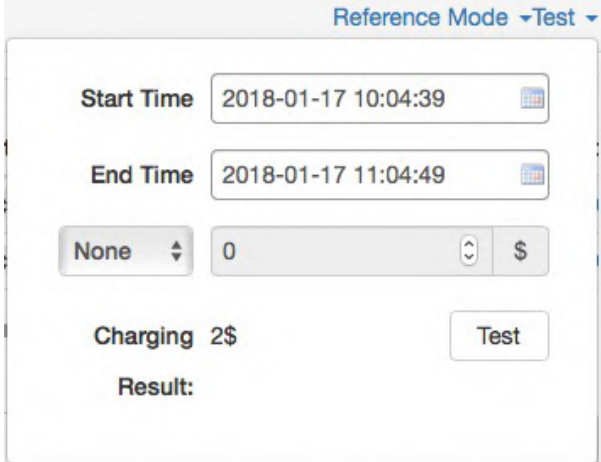

- **Add Block**: Add a new block (Not recommended!)
- **Charging Standard Explanation:** Text details of Charging Standard for better understanding **Charging Standard Explanation**

First 30 mins free, \$5 for 31~60 mins, every 30 mins charge \$2, Max. 10 per day.

- **Apply Block:** Click "Apply Block" to save programmed block
- **Max. Charge:** Max. charges for multiple entering and exiting the car park in appointed period or minutes

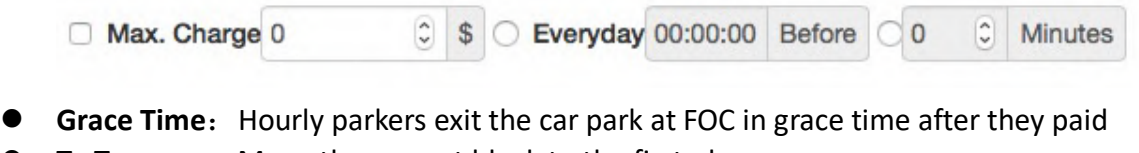

- $\bullet$  To Top: Move the current block to the first place
- **To Bottom:** Move the current block to the last place
- $\bullet$  Up: Move the current block to previous place
- **Down:** Move the current block to the next place
- Save: Save setting of Max. Charge, Grace Time and Charge Standard Explanation

## 3.14 Charge Standard -> Season Parker

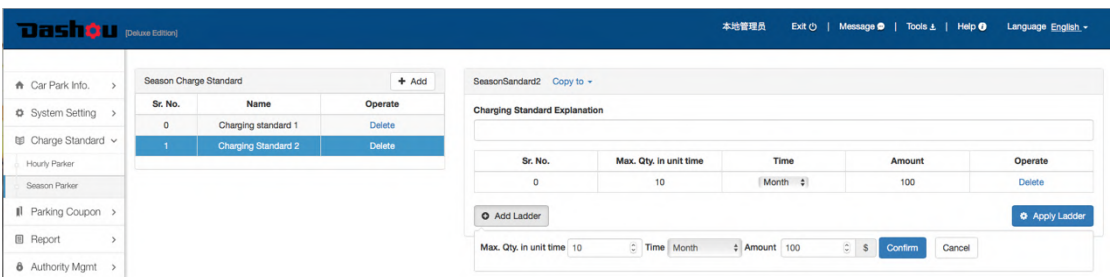

- Add: Add Charging Standard Name and Explanation
- **Copy to:** Copy this selected Charge Standard to other enabled Charge Standards, then click "Apply Ladder" to save.
- **Charging Standard Explanation:** Text details of Charging Standard for better understanding
- Add Ladder: Add a new ladder
- **.** Apply Ladder: Select a ladder, then click "Apply Ladder" button to save.

## 3.15 Parking Coupon

Parking Coupon is issued to merchants who distribute coupons to their customers at FOC, or issued to members and public parkers to deduct their own parking fee.

To issue a parking coupon, below steps must be done in turn:

- **3.15.1 Configure Coupon: Add coupon type, establish coupon groups and pricing**
- **13.15.2 Assign Authority:** Assign authority Merchants/members/public parkers
- 3.15.3 Issue Coupon: Issue parking coupon

### 3.15.1 Parking Coupon-> Configure Coupon

Pls. configure coupon according to below steps in turn:

- **Cash/Time Coupon:** Add coupon type (Cash Coupon or Time Coupon)
- **Coupon Group:** Establish different Coupon Groups
- **Pricing:** Make a price for selected coupon type

### 3.15.1.1 Cash Coupon/Time Coupon

- **Deduction Rule:** Using times limit of Cash Coupon and Time Coupon
	- $\rightarrow$  No Limit: No using times limit for Cash Coupon and Time Coupon

#### -> 1 Cash Coupon only:

Only one pcs. Cash Coupon can be used, no using times limit for Time Coupon

### -> 1 Time Coupon only:

Only one pcs. Time Coupon can be used, no using times limit for Cash Coupon

### -> 1 Cash Coupon & 1 Time Coupon Together:

Only 1 pcs. Cash Coupon and only 1 pcs. Time Coupon can be used simultaneously

### -> 1 Coupon only:

If one Cash Coupon or Time Coupon was used, other coupons can not be used

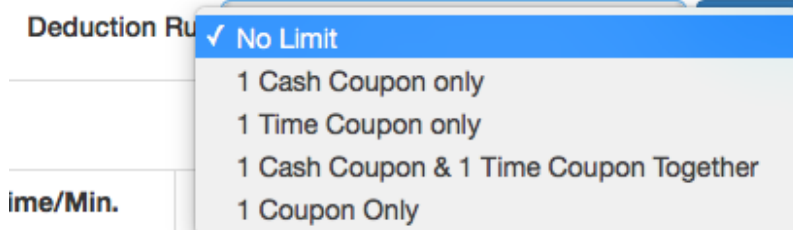

- Click "Confirm" button right side of "Deduction Rule", to save a deduction rule
- l Switch "Cash Coupon" and "Time Coupon", add or edit coupon
- Click "Add", input info. in popup window to add a new Cash or Time Coupon.

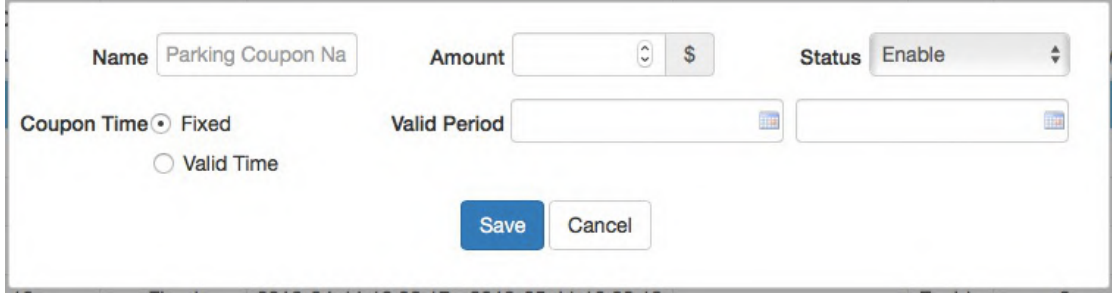

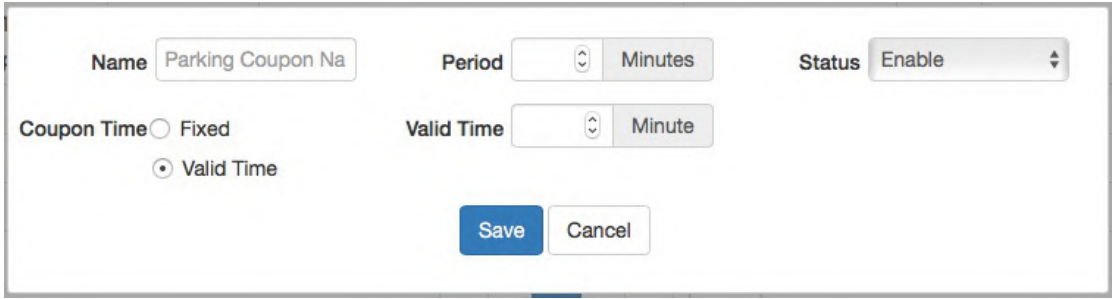

Coupon has two type of expiry as below:

Fixed: coupon is available in fixed starting time and ending time Valid Time: coupon is available in minutes from the moment of issue the coupon

- Click "Edit" button to modify coupon in popup window. If used Qty. of one type coupon is more than 0, only amount and status can be modified
- Click "Delete" button to delete coupons. If used Qty. of one type coupon is more than 0, then "Delete" button will turn into grey color, and this type of coupon can not be deleted

#### 3.15.1.2 Coupon Group

**O** Click "Add" button to switch into below window, input information:

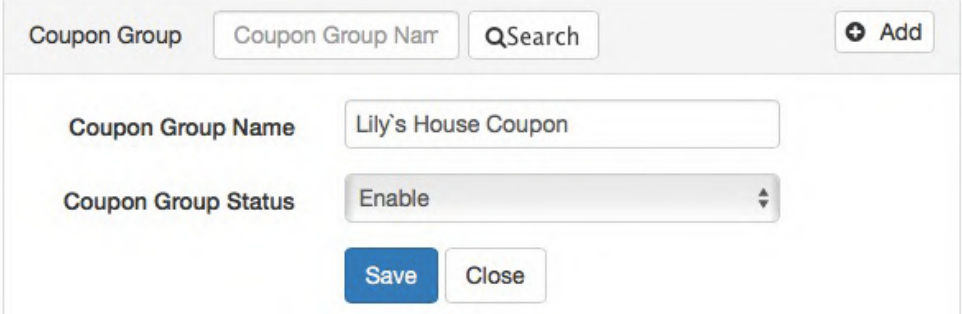

**•** Click "Save" button to save, the new added coupon group will be listed

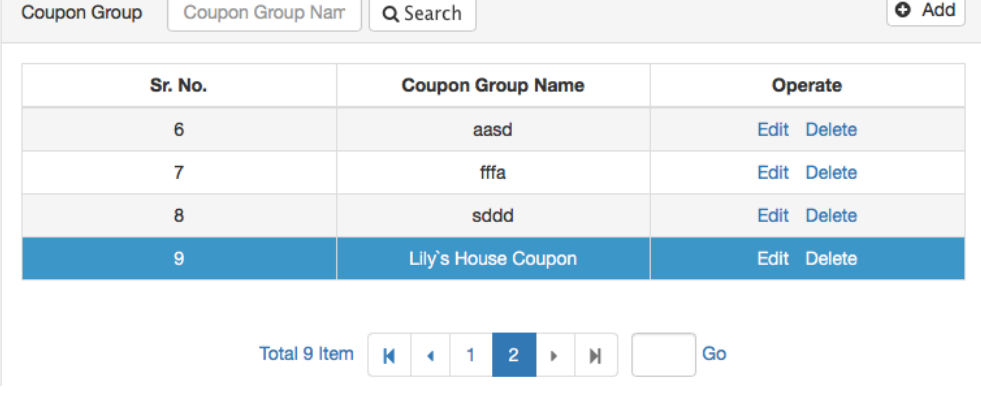

- Click "Edit" button to modify coupon group
- **•** Click "Delete" button to modify coupon group

### 3.15.1.3 Pricing

**•** Click "Add" button to switch into below window, input information to pricing

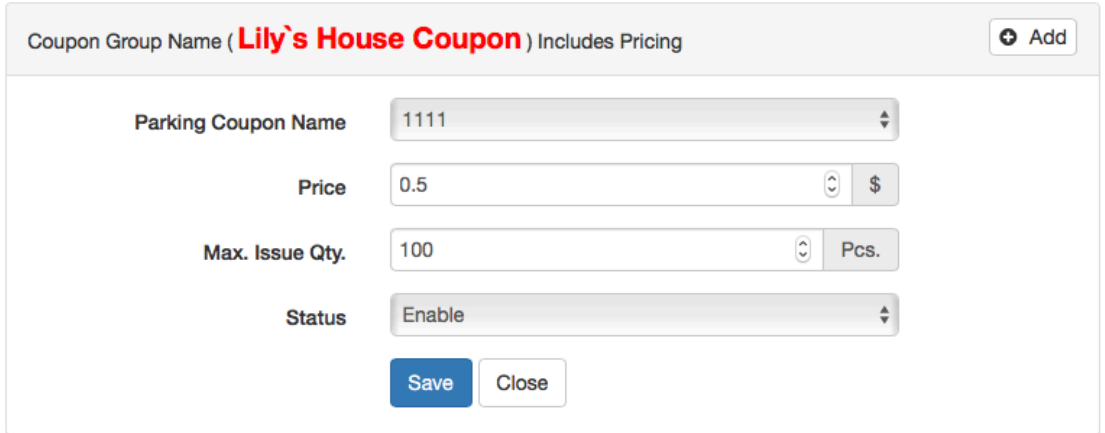

Note: "Price" is selling price to merchants instead of coupon amount.

**•** Click "Save" button to save, the new added coupon information will be listed Coupon information includes Coupon name, price, Max. issue Qty and status.

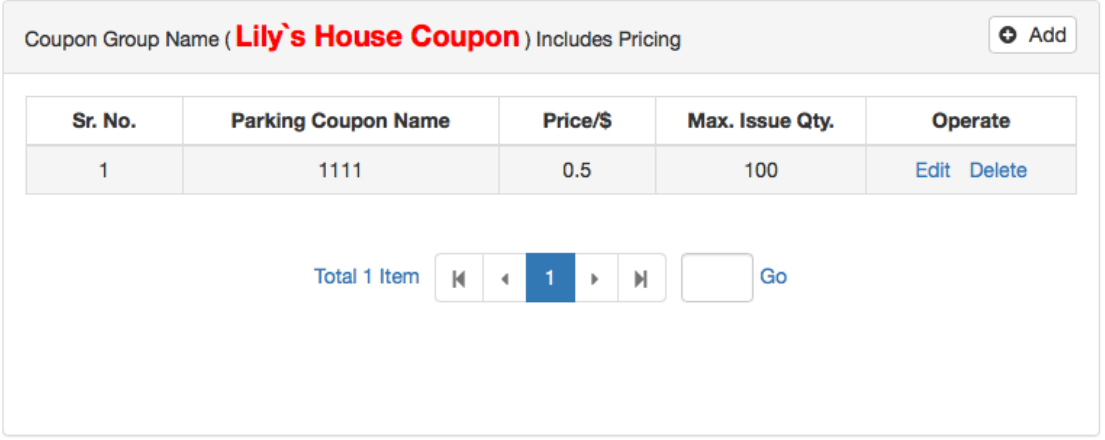

- **•** Click "Edit" button to modify coupon information
- **•** Click "Delete" button to delete coupon information.

## 3.15.2 Parking Coupon -> Assign Authority

#### 3.15.2.1 Members

Assign buying authority to members who buy coupon on APP from manufacturer or the third party to deduct their own parking fee.

**• Search:** Click "Search" to search members by conditions of group or number plate

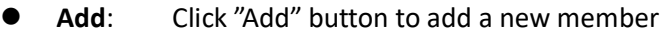

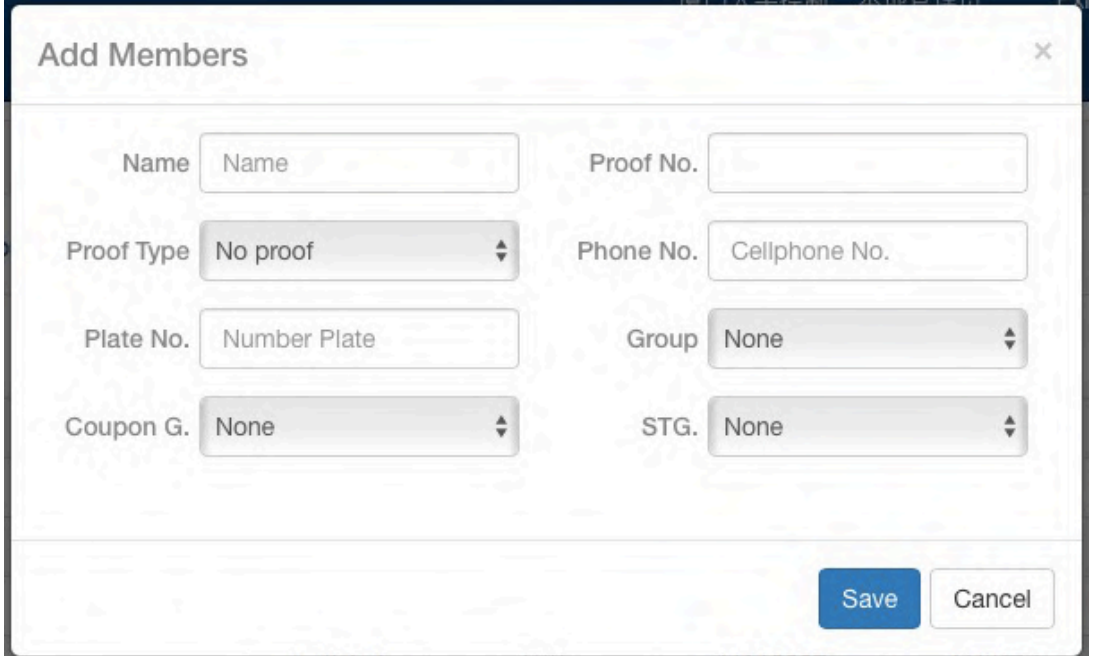

- Click "Edit" button to modify selected member
- Click "Delete" button to delete selected member

### 3.15.2.2 Merchants

Assign buying authority to merchants who distribute coupons to their customers

● Click "Add" button to add new merchants

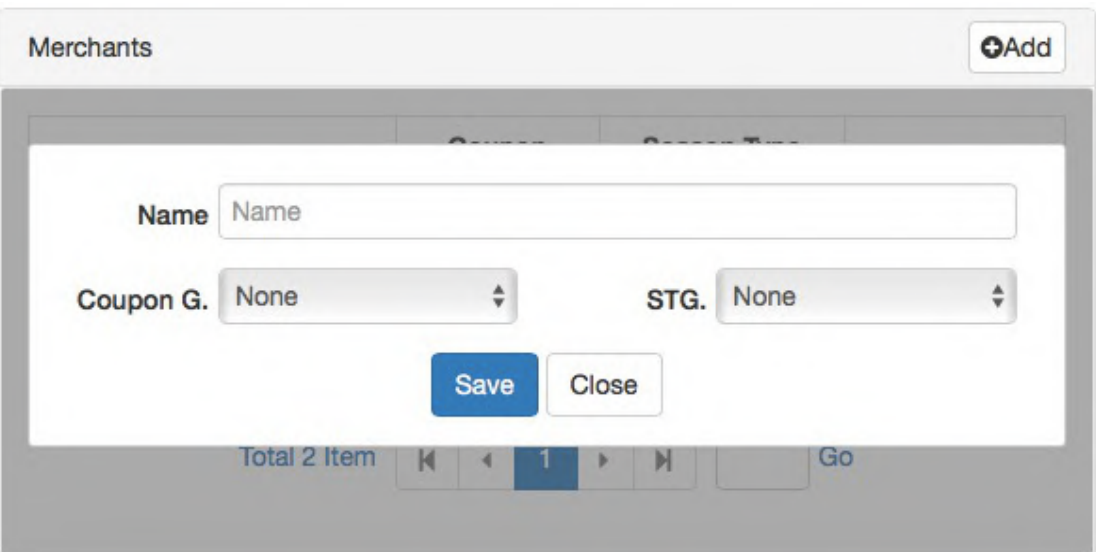

- **•** Click "Edit" button to modify selected merchants
- Click "Delete" button to delete selected merchants

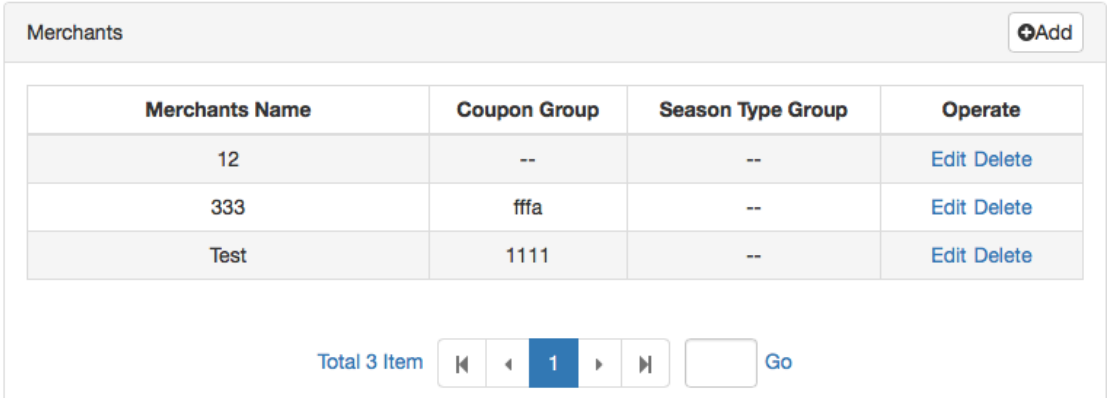

### 3.15.2.3 Public Parkers

Assign buying authority to public parkers who buy coupons published on APP(from manufacturer or the third party) to deduct their own parking fee.

- Click "Edit" to choose one or more Coupon Groups to be published on APP
- **•** Click "Delete" button to delete selected published Coupon Group

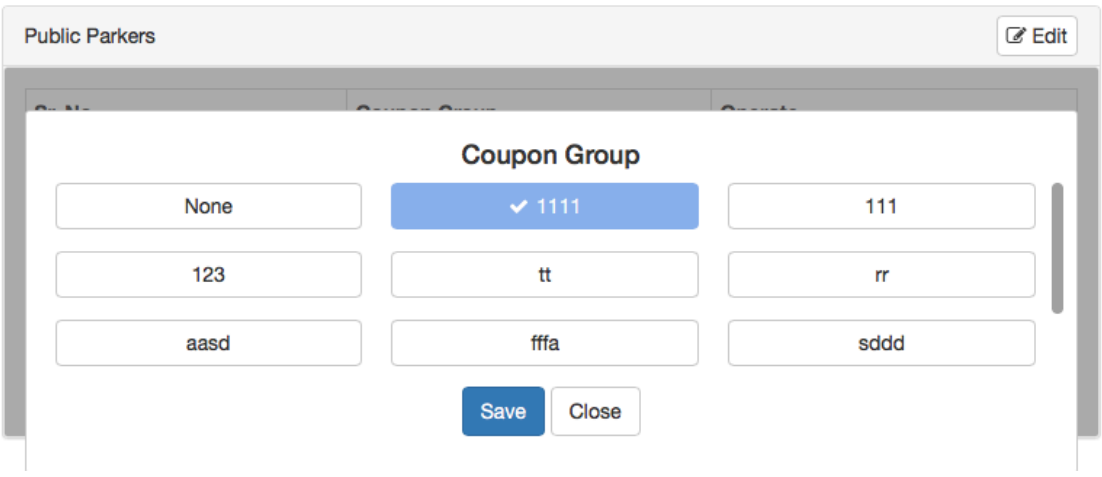

### 3.15.3 Parking Coupon: Issue

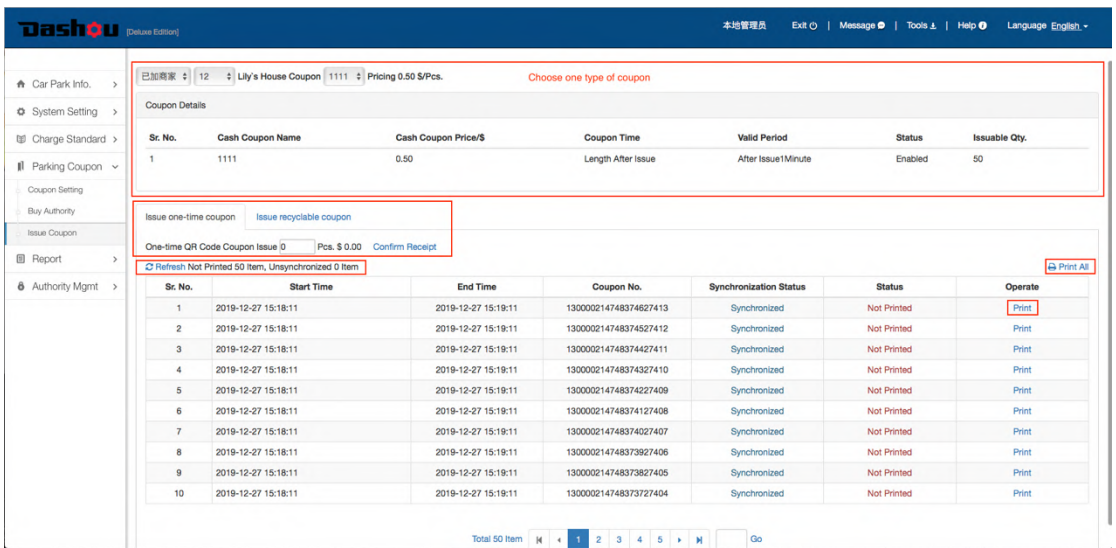

- 3.15.3.1 Choose one type of coupon
- 3.15.3.2 Input quantity in  $\Box$ , click "Confirm Receipt" to issue a coupon.
- 3.15.3.3 Click "Print All" button to print out issued coupons
- 3.15.3.4 Click "Print" button to print out one issued parking coupon only
- 3.15.3.5 Click "Refresh" button to view issued parking coupon which has been synchronized into Offline-work Server.

# 3.16 Report-> Hourly Report

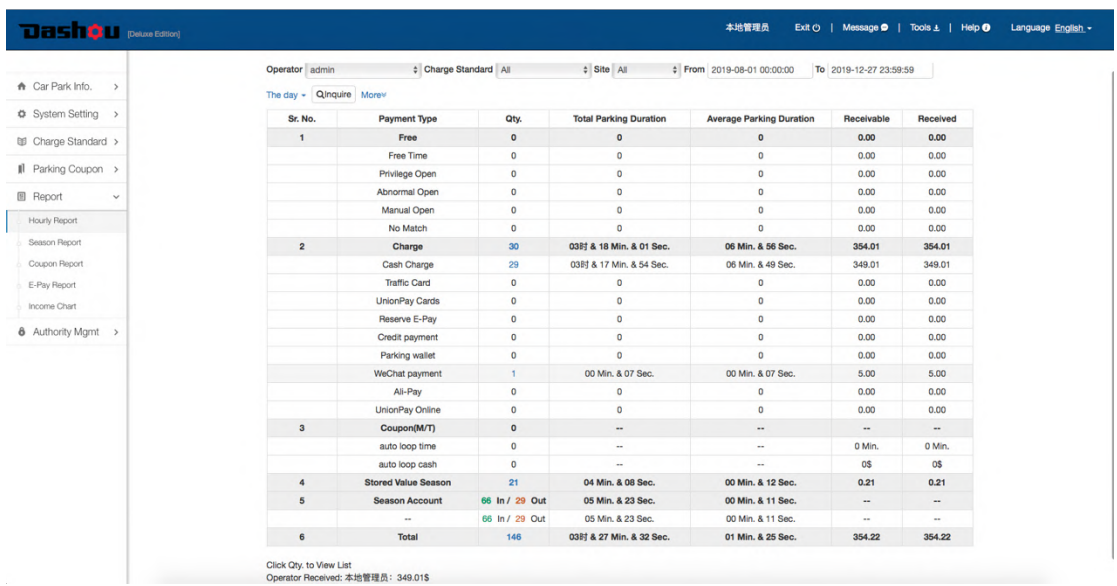

- **Operator:** Operators who logged in and operate this software
- $\bullet$  Charge Standard: Charging standard for hourly parkers
- $\bullet$  Site: Entry, exit and pay-station site
- $\bullet$  The day:
- $\bullet$  Inquire: Check reports by above mentioned conditions
- **Free:** Including Free time, Privilege open, Abnormal open, Manual open, No match. Click "Qty" to see details
- Charge: Including Cash, Traffic card, UnionPay card, Reserve E-Pay, Credit payment, Parking Wallet, Wechat payment, Ali-Pay, UnionPay Online.
- **Coupon:** Parking Coupon already deducted
- **Stored Value Season:** Stored Value Season parkers charged as per hourly charging standard
- Season Account: times of in & out of season parkers
- **Print:** Print current report
- $\bullet$  Export: Export current report
- More: "Discount" & "Automatic Coupon ID"

# 3.17 Report-> Season Report

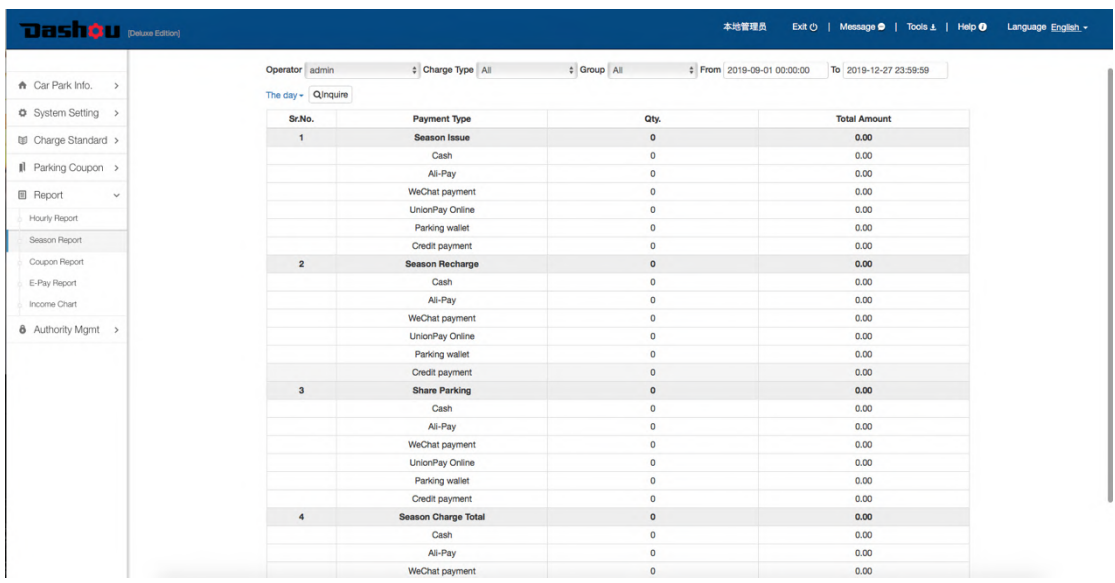

- **Operator:** Operators who logged in and operate this software
- **Charge Type:** Season charging standard for season parkers
- **Group:** Inquire reports by condition of Group
- $\bullet$  The day
- **Inquire:** Check reports by above mentioned conditions
- **e** Season Issue: Show Amt. & Qty. of season account issuing by different payment method
- **Season Recharge:** Show Amt. & Qty. of season recharging by different payment method
- **Share Parking:** Show Amt. & Qty. of Share-Parking by different payment method
- **e** Season Charge Total: Show total Amt. & Qty. of Season Issue, Season Recharge and Share Parking, by different payment method
- **•** Print: Print current report
- Export: Export current report

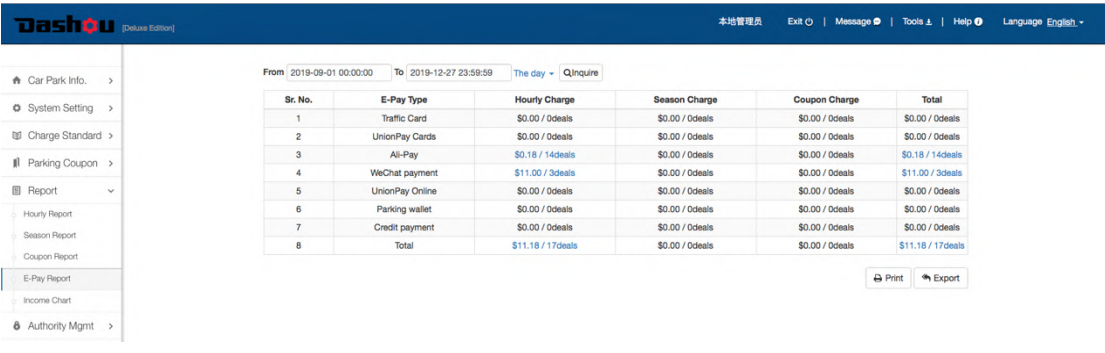

- $\blacktriangleright$  The day:
- **Inquire:** Check reports by above mentioned conditions
- Hourly Charge: Show Amt. & Qty. of hourly charging by different payment method
- **e** Season Charge: Show Amt. & Qty. of season charging by different payment method
- **Coupon Charge:** Show Amt. & Qty. of coupon charging by different payment method
- **Total:** Show total Amt. & Qty. of hourly charge, season charge and coupon charge, by different payment method
- **Print:** Print current report
- Export: Export current report

## 3.18 Report -> Income Chart

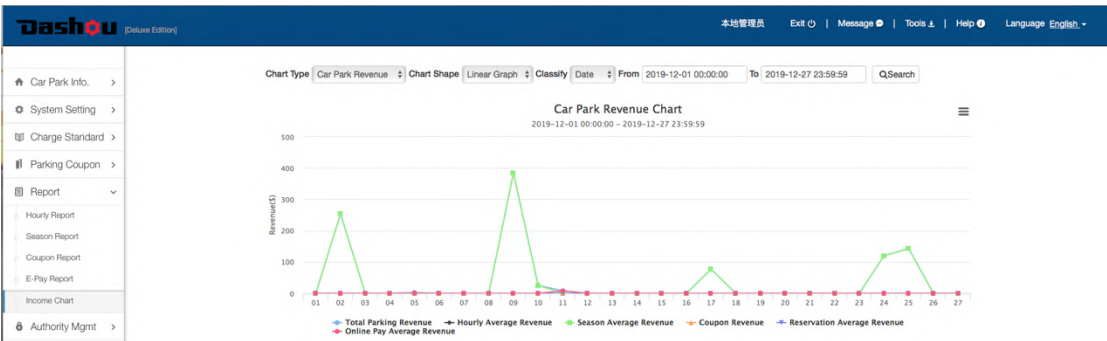

- **Chart Type:** Includes Car Park Efficiency(vehicles quantity) and Car Park Revenue
- **Chart Shape:** Includes Area, Linear Graph, Spline Curve, scattering and Bar chart
- $\bullet$  **Classify:** Includes month, day and hour
- **Export:** Click " $\equiv$  " to export charts in different format (PNG/JPEG/PDF/SVG)

## 3.19 Authority Mgmt. ->Modify Account

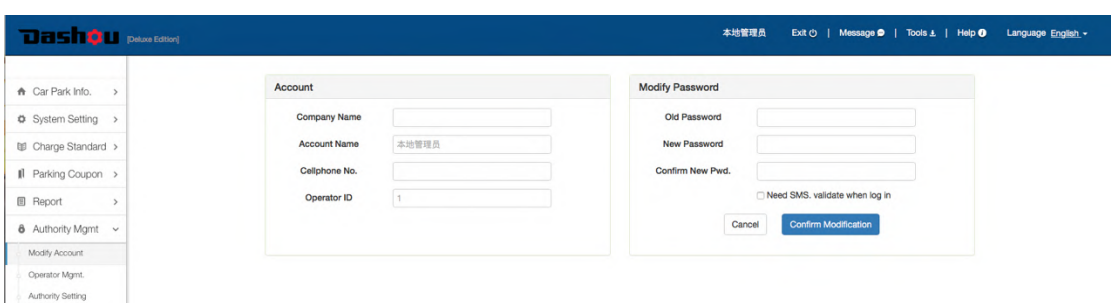

- **Account:** Show info. and cellphone No. of the user who logged in the system Account name(Default: Admin) & operator ID(Default: 255) can not be modified Company Name is available only if online function is enabled.
- **Modify Password:** Modify the password of the user who logged in the system

# 3.20 Authority Mgmt. ->Operator Mgmt.

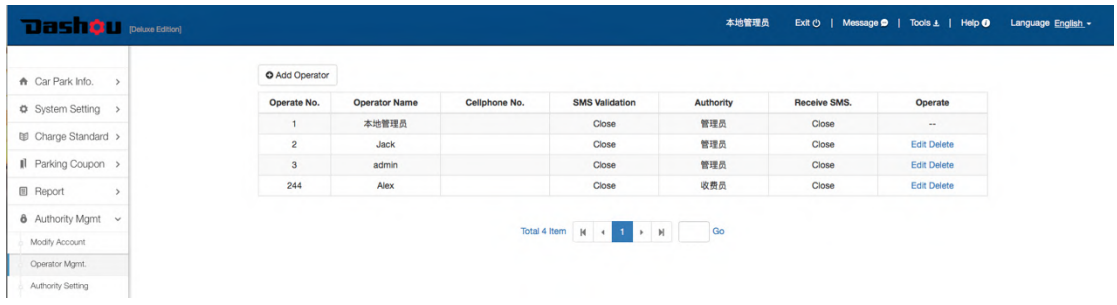

### **Add Operator:** Add a new operator

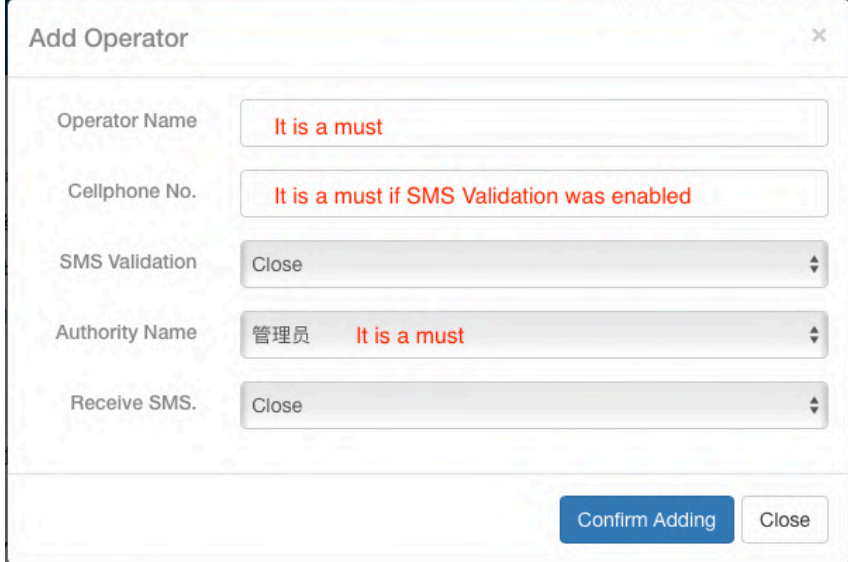

- Edit: Click "Edit" button to modify selected operator information
- **•** Delete: Click "Delete" button to delete selected operator information

## 3.21 Authority Mgmt ->Authority Setting

3.21.1 Available Authority Level

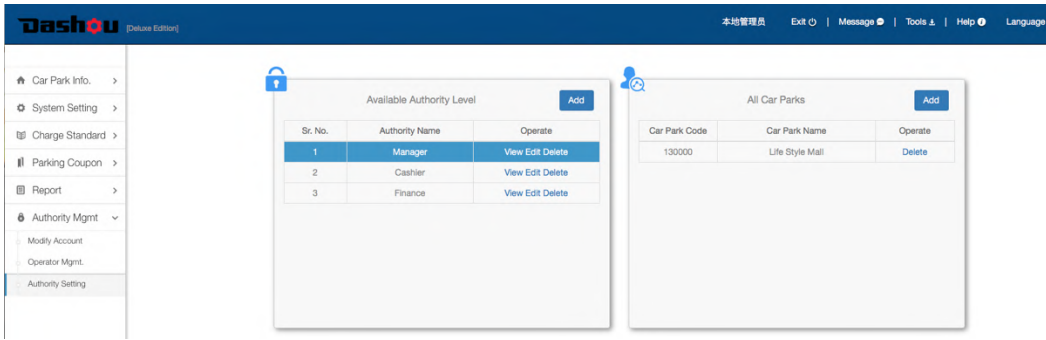

English -

# ● Add: Click "Add" button to add a new authority level

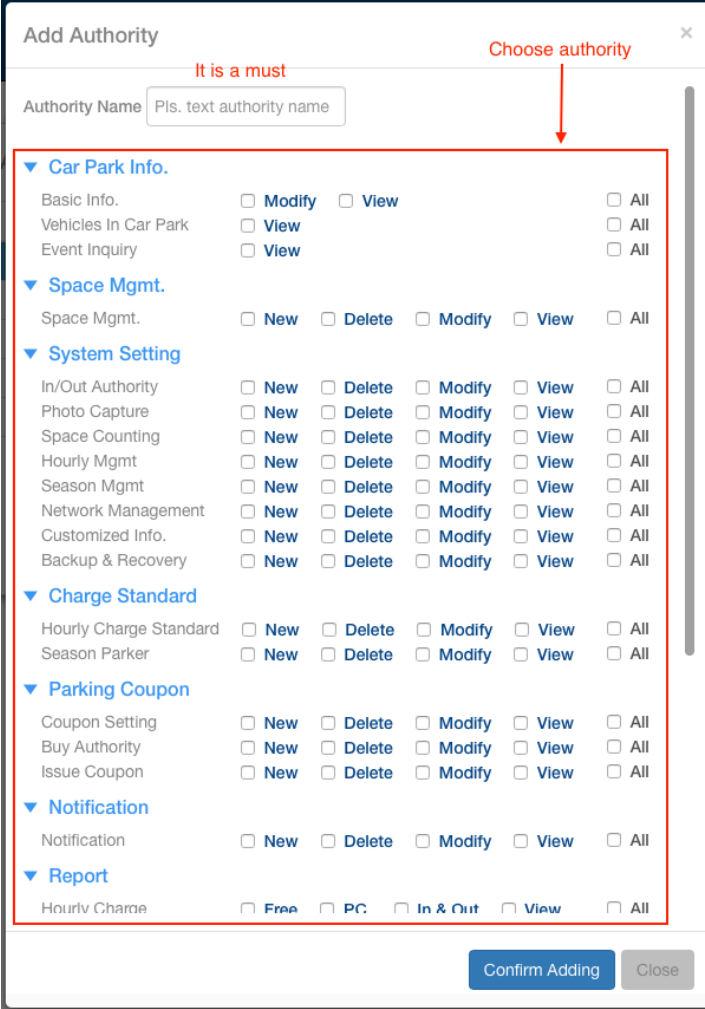

 $\bullet$  View: Click "View" button to see current authority, not editable

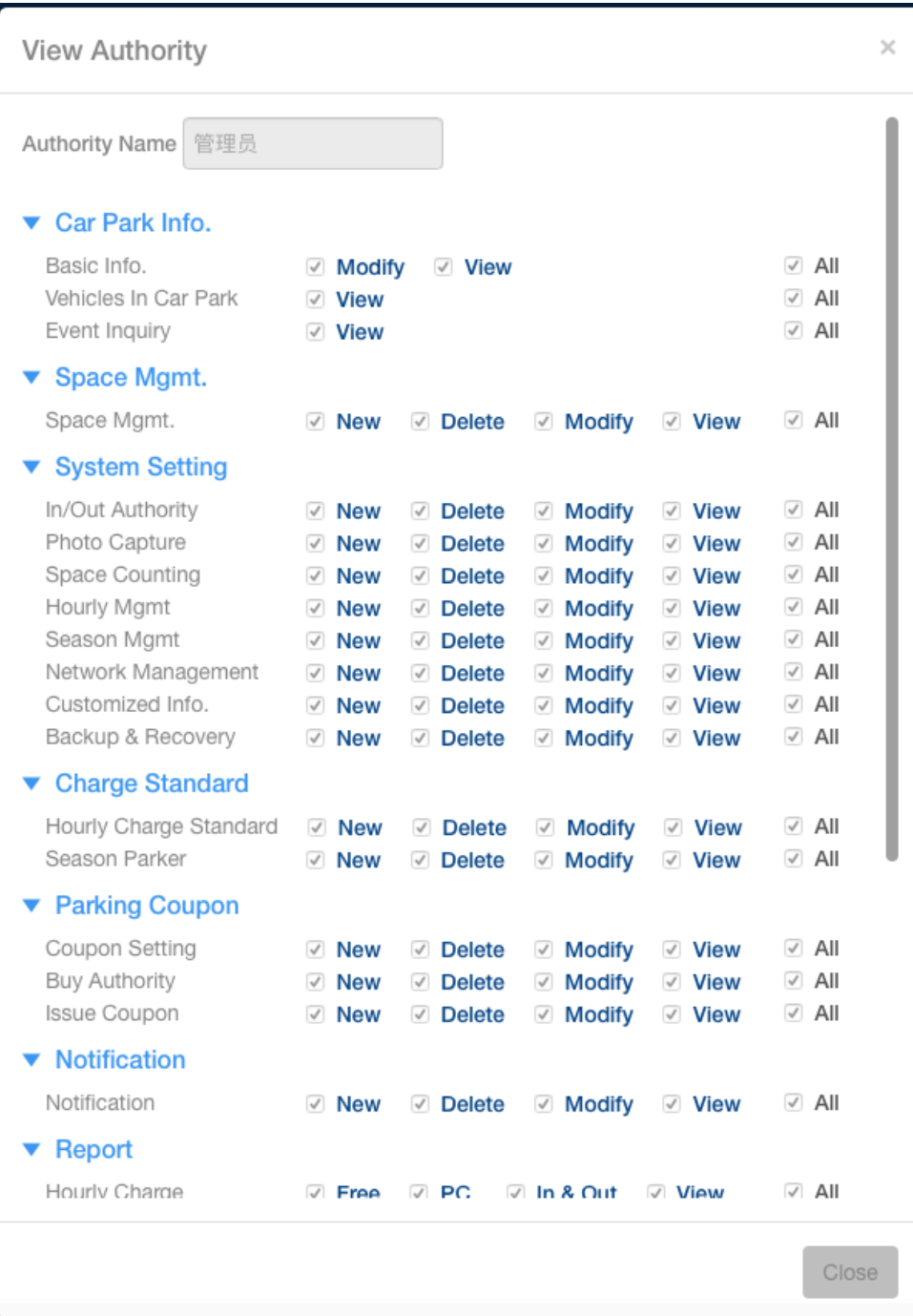

# ● Edit: Click "Edit" button to update authority information

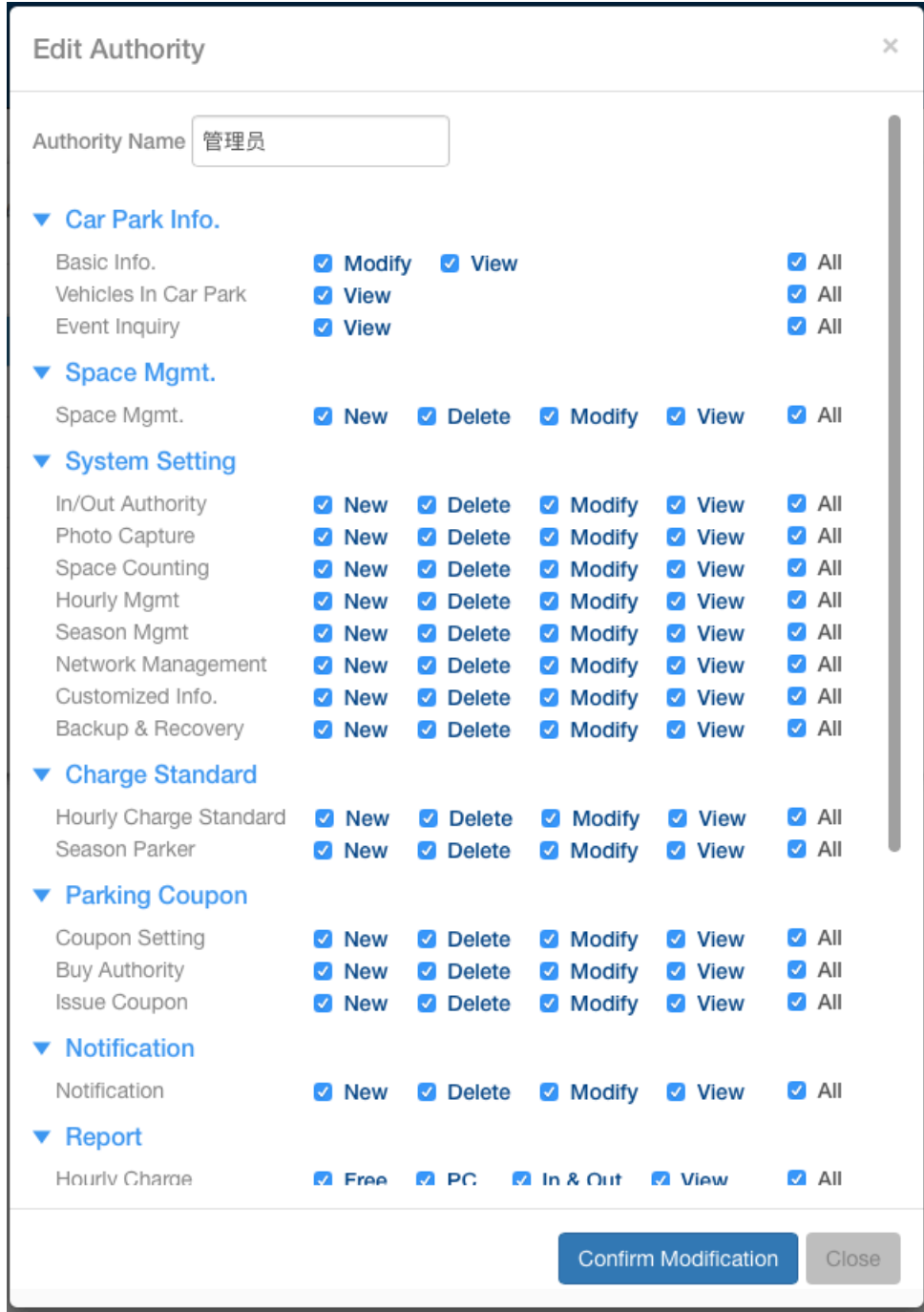

 $\bullet$  Delete: Click "Delete" button to delete authority level.

# 3.21.2 All Car Parks

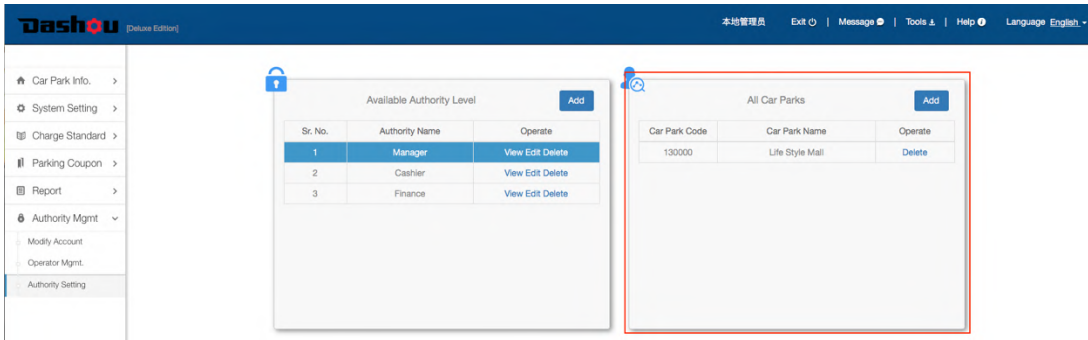

 $\bullet$  Add: Add a new car park to a selected authority level

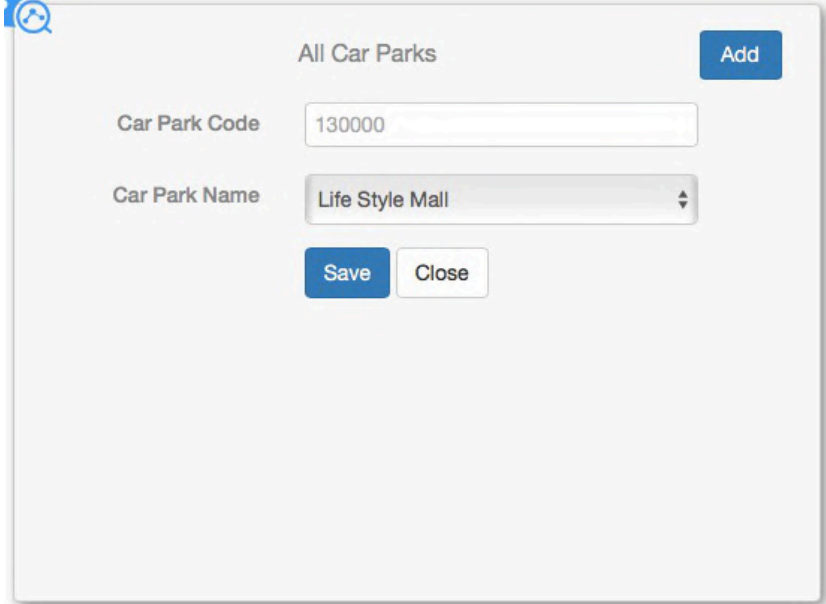